# **VOTER SERVICES Election Judge Manual**

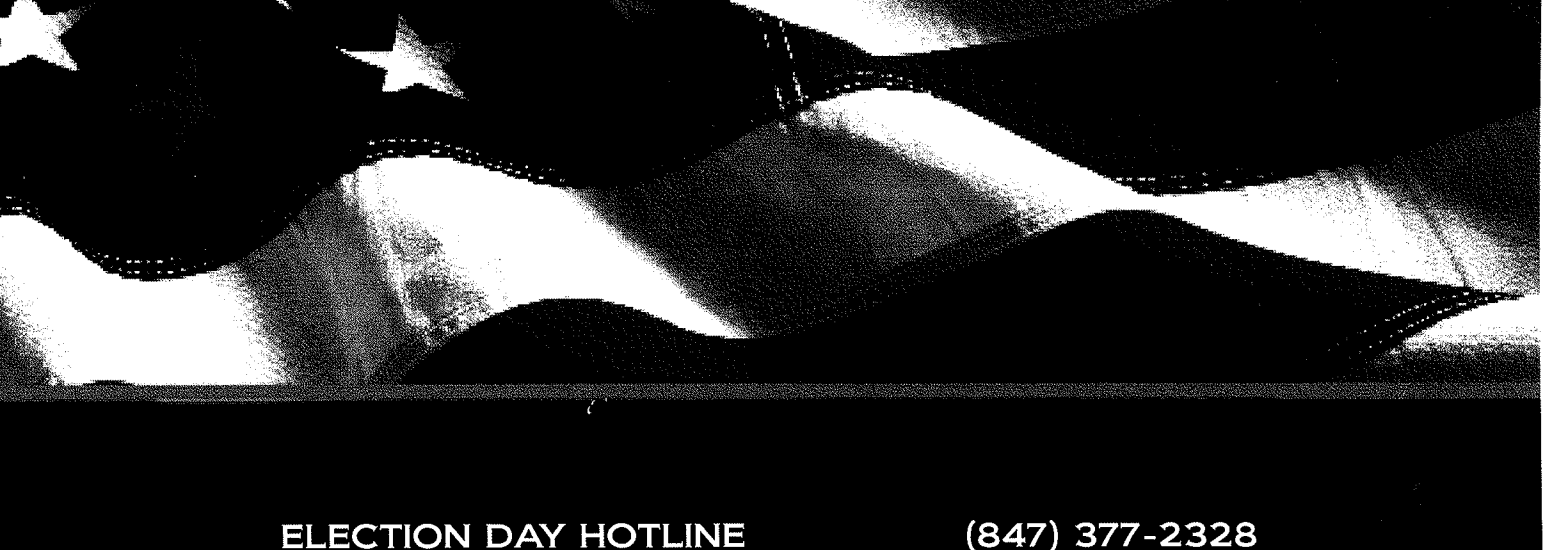

(847) 377-2410 **VOTER REGISTRATION** ELECTION JUDGE SCHEDULING (847) 377-2408 PRE-ELECTION DAY PROCEDURES (847) 377-2314

ELECTIONJUDGE.INFO

PREPARED BY CARLA N. WYCKOFF, LAKE COUNTY CLERK

Revised for the November 8, 2016 General )Election Prepared under the guidelines of the Illinois State Board of Elections

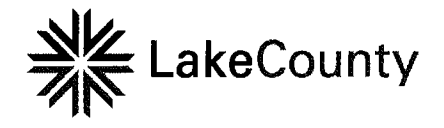

Carla N. Wyckoff Lake County Clerk

18 North County Street, Room 101 Waukegan, Illinois 60085-4364 LakeCountyClerk.info Phone: (847) 377-2400 Fax: (847) 984-5823

Dear Lake County Election Judge:

As the Lake County Clerk, I want to take this opportunity to thank you for serving as an election judge. Our entire election process is founded on the willingness of individuals like you to serve the community in this important role. This manual will introduce you to the terminology and procedures of Election Day activities and will acquaint you with the requirements of the Illinois Election Code including the recently enacted requirement to conduct voter registration in every voting site on Election Day. It will also serve as a reference tool for training classes and quality control on Election Day.

Illinois law requires that each judge receive training every two years (in even years) to maintain a trained status. We offer Basic Training in small classes for new judges and seminar-format, specialty training for more experienced judges.

All judges are trained to work as a team and all judges will learn to operate the new electronic pollbook technology. There are judges who verify qualified voters, issue ballots and attend the ballot box. Others will be responsible for handling voter registration, assisting those with special name or address circumstances and empowering voters who may prefer to use the ADAcompliant ballot-marking system to mark their ballots in private. There are also Site Managers who are either assigned to a specific voting site or who will be assigned to cover several voting sites throughout the Election Day. Site Managers serve as a liaison for our office while they support each station as needed, work with pollwatchers, help with voter traffic flow and assist with special circumstances.

All of us in the County Clerk's office value your dedicated commitment to ensure Lake County voters receive excellent service. We recognize that you are key to making the voting process a fair, accurate and a pleasant experience for all voters. I look forward to meeting each one of you and to seeing you at training or on Election Day. Do not hesitate to call us if you have any questions or concerns. Thank you.

Very truly yours,

Jarla M. Wyckoff

Carla N. Wyckoff Lake County Clerk

## Table of Contents

## General Election Information

 $\bullet$ 

 $\ddot{\phantom{1}}$ 

 $\sim$ 

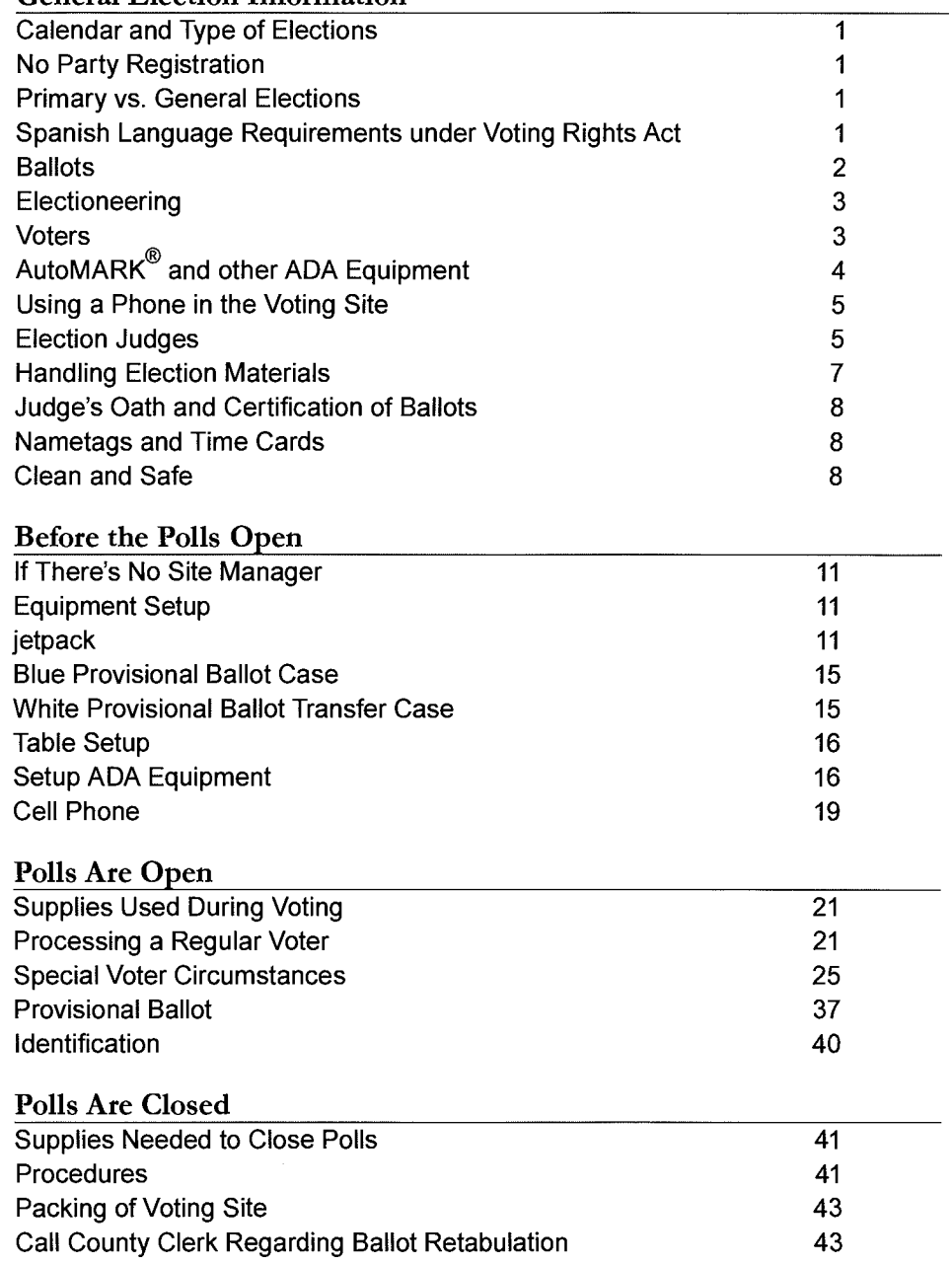

## Table of Contents

### Appendix Sample Availability Form 47 Sample Scheduling Letter 47 Voter Services Judge Open/Close Checklist 48-51 ADA Compliant Equipment 52 Blue Provisional Ballot Case Contents 52 Voter Services Judge Blue Binder Contents 53 Voter Services Judge Envelope Contents 54 Envelopes for Surrendered Vote by Mail Ballots 54 Grace Registration Form and Binder 55 Provisional Ballot Transfer Case 55 Provisional Ballot Checklist 56 Oath or Affirmation of Judge of Elections 57 Time Card 58 Signature Capture Sheet 59 Spoiled Ballot Security Envelope 60 Manila Spoiled Ballot Envelope 61-62 Provisional Ballot Inventory Control Form 63 Provisional Voter Ballot Envelope and Spanish Language Template 64 Provisional Ballot Voter Receipt 65 Election Judge Comments & Suggestions **66** jetpack Setup Checklist 67 ADA Setup Checklist 68-69 BigBell and BallotCall Assembly Instructions 70-72 ePollbook Main Menu Items and Icons 73 ePollbook Title Bar Menu 74 ePollbook Additional Search Functions 75 ePollbook Printer 76 Pollwatchers Who are Pollwatchers? 79

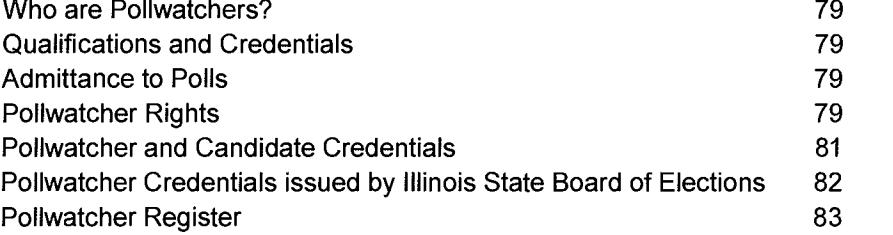

## General Election Information

## Calendar and Type of Elections

#### Even-Numbered Years

General Primary Election-3rd Tuesday in March

- ~ Nominees for Federal, State, Legislative, Judicial, County and North Shore Water Reclamation District
- ~ Candidates for Precinct Committeemen, Lake Forest Municipal and referenda

General Election-1st Tuesday in November

~ Candidates for Federal, State, Legislative, Judicial, County and North Shore Water Reclamation District and referenda

#### Odd-Numbered Years

Consolidated Primary Election—last Tuesday in February

~ Nominees for established political party candidates and referenda

Consolidated Election-1st Tuesday in April

~ Candidates for Municipal, Township, Park, Library, School, College and other special purpose districts and referenda 1

## No Party Registration

Illinois does not allow a voter to register by party. However in a primary election, a voter a political party is required to declare a party before receiving a ballot. The voter may select any party, preference to vote regardless of how he voted in the past. In a primary. In a primary.

## Primary vs. General Elections

At a primary election, voters select nominating candidates. Candidates are elected in general and consolidated elections. Voters also elect party precinct committeemen in even year primaries. Illinois does not permit "open" primaries where names of candidates for multiple parties appear on the same ballot.

## Spanish Language Requirements under Voting Rights Act

As a result of 2010 U.S. Census data, 5% or more of Lake County's voting age population responded as having limited proficiency in the English language. According to §203 of the Voting Rights Act (42 USC §1973aa-1a), the U.S. Department of Justice now requires Lake County to provide all English/Spanish bilingual election materials including ballots, affidavits, signs, legal notices, and web services.

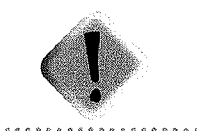

A voter must declare

## Ballots

Voters are grouped into a district called a precinct. Since school, park district, library, municipal, and township boundaries overlap and intersect the precinct boundaries, every precinct voter may not have the same ballot. Each voter receives a ballot listing only the candidates or public questions for the units of government that serves his address.

Voters may vote on a question of public policy at a primary election without choosing a party by requesting a nonpartisan ballot.

#### Ballot colors in a primary

- ~ Democratic ballots have a black heading.
- ~ Republican ballots have a white heading.
- ~ Nonpartisan ballots have a gray screen heading.

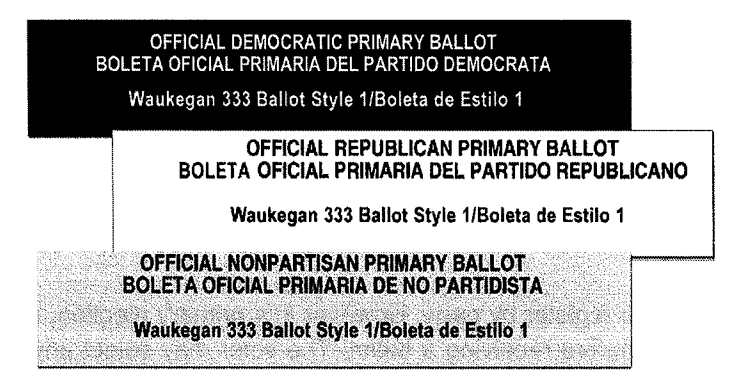

#### Types of ballots

- ~ Precinct ballot
	- Issued to the active voter at Ballot Issue Table.
	- Contains all candidates and public questions.
- ~ Federal ballot
	- Issued at the Ballot Issue Table.
	- Contains only federal offices such as President and U.S. Senate.
	- Small quantities are shrink-wrapped and have a blue label affixed to packaging.
	- Voters that have moved more than 30 days and less than 4 years prior to the election.
- ~ Provisional
	- Issued only at the Voter Services Judge.
	- Contains all offices and public questions.
	- Ballot is voted, but not cast on Election Day.
	- Voter has seven days from Election Day to provide identification to the Clerk's office.

## Electioneering

Electioneering is defined as working for, against, or in the interest of a party, candidate or proposition (public question). The "No Electioneering Zone" begins 100 feet from the entrance to the room where voting occurs and is marked by an orange sign on a cone. No one is permitted to wear a campaign badge or button, display political literature/signs or engage in any political discussion within this designated zone. Beyond the 100-foot radius, state law allows candidates to place signs, hand out fliers and talk to voters.

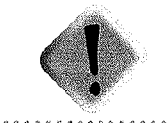

No electioneering is permitted within 100 feet of the entrance to the room where voting occurs.

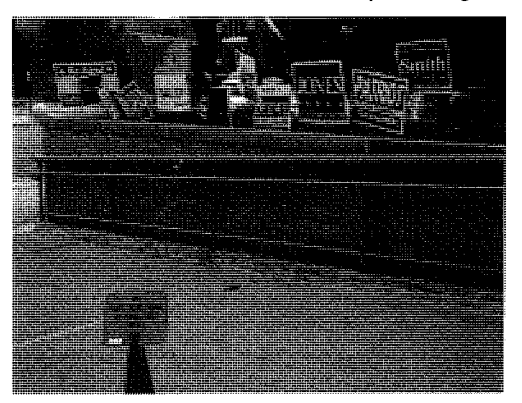

If the voting room is located within a public or private school campaigning is restricted to the outside of the building, even if the 100 feet falls inside the building.

Private schools and places of worship may ban electioneering on their entire premises. Ballot Box Judge will be advised if electioneering is banned at the entire voting site.

#### Voters

To register, any U.S. citizen must be 18 years of age by the November Election Day, meet the 30 day residency requirement and provide two forms of valid identification.

17 year-olds may register and vote in an even year primary, if 18th birthday occurs before general election.

Registration with a deputy registrar is available at many municipal, park district, and township offices until 27 days before each election. After registration closes, Grace registration is available at the County Clerk's office and at each early or Election Day voting site. Registration and voting on Election Day must be at the voter's correct voting site.

#### Who May be in the Voting Site

The people allowed in the voting site before opening and after closing the polls are:

- ~ Election judges, representatives of the County Clerk's office or the State Board of Elections with identification,
- ~ Pollwatchers or candidates with valid credentials, or
- $\blacktriangleright$  Law enforcement officials with identification from the Lake County Sheriff's office, Lake County State's Attorney's office, Illinois Attorney General's office or United States Justice Department.

Those who are allowed in the voting site ONLY while polls are open include:

- ~ Voters registered in the voting site, their children and persons qualified to take oath to assist voter, or
- ~ Press with IDs who may film (with voter permission). Press may not interview candidates or voters in voting site, but may do so outside the room for voting.

#### Who may be with Voter at Voting Booth

Only one voter at a time is allowed in a single voting booth. Young children may accompany their parent to the voting booth.

Voters who are disabled or cannot read or write English or Spanish qualify for assistance and an Assisted Voter Affidavit must be completed. The person providing help to a voter is selected by the voter, must take an oath to mark the ballot as directed by the voter and sign the affidavit.

## AutoMARK® and other ADA Equipment

The AutoMARK is an Americans with Disabilities Act (ADA) compliant ballot-marking system providing privacy and accessibility to voters who are blind, vision-impaired, or have a disability or condition that would make it difficult or impossible to mark a ballot the usual way. The AutoMARK will be available at every Election Day voting site.

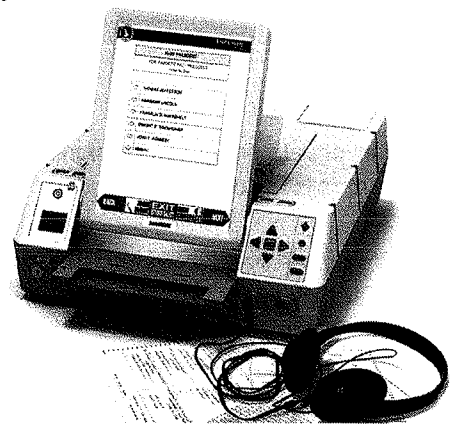

There is a special needs voting booth which accommodates a wheel chair. Some voting sites may receive additional equipment including the Big Bell and handicap ramps.

## Using a Phone in the Voting Site

Voters are requested to not make or receive calls in the voting site unless it is to call for emergency service. A sign titled Telephone Usage is included in the Ballot Box Judge envelope and is posted at the voting room's entrance.

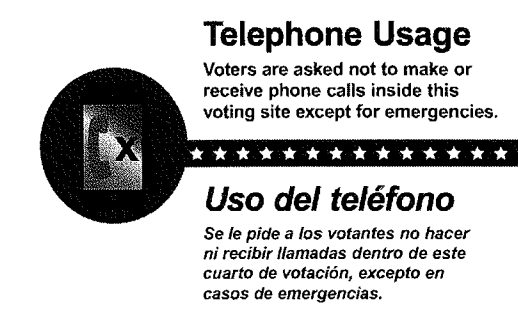

If a phone rings, politely ask the voter to return the call when outside the voting site. Pollwatchers are also requested to make their calls from outside the voting site.

County Clerk provides cell phones to the Voter Services Judge for calling the Clerk's Hotline on Election Day.

All County Clerk staff, Site Managers, Technical Representatives and State's Attorney staff may use phones only for official election purposes. Voters may volunteer their phones for such election official use as well.

### Election Judges

At the voting site, the election judges are responsible for the proper and legal conduct of the election. As officers of the Circuit Court, they affirm to uphold the Constitutions of the United States and Illinois. All persons in the voting site or within 100 feet of the entrance to the room where voting occurs must obey the lawful orders of the judges and refrain from campaigning or electioneering. If there are problems, try to resolve them honestly, fairly and as quickly as possible. The judges have the authority to evict any person creating a disturbance. If the problem escalates rapidly or becomes physically threatening, seek assistance from local law enforcement officers or the State's Attorney. Judges establish the tone and level of service. Remember to smile and help voters know you are glad they are participating.

#### Selection and Appointment

Election judges are appointed to serve as representatives of the Democratic or Republican, parties. The Central Committee Chairman of each major political party furnishes the County Clerk a certified list of persons for each precinct to serve as election judges. At its July meeting in even-numbered years, the County Board approves judges from these lists. The Circuit Court confirms appointment of election judges for a two-year term.

Once commissioned, election judges perform their duties as officers of the court. An individual commissioned to serve as an election judge is obligated to be available for each election during the two-year period. In addition to the five regular judges appointed, alternate judges may be appointed and commissioned in the same manner.

#### **Training**

The County Clerk offers election judge training classes as required by state statute. Every two years, judges are required to attend class in even-numbered years to maintain trained status.

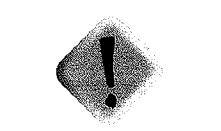

Judges are required to attend training class every two years to maintain trained status.

#### **Scheduling**

The two major political parties rank their judges as "regular" or "alternate." Regular judges receive preference in scheduling over alternate judges. The judges' availability forms must be returned before the stated deadlines to receive priority according to their status in the scheduling process. Judges who are willing to serve outside of their township receive additional compensation.

During the months prior to the election, judges are mailed several forms:

- Availability form asking judges to work in the upcoming election
- ▶ Scheduling Notice of where assigned to work
- **Training Class list with dates, locations and times**
- Judges' Working Hours

#### **Hours**

Illinois law requires that the polls be open from 6:00 a.m. until 7:00 p.m. In order to finalize setup, all judges should arrive at the polls before 5:15 a.m. At a minimum, one judge from each party must be present in the voting site at all times. When the polls are open, judges are asked to remain on-site the entire day.

After the polls close, all judges must stay until the closing procedures are completed, election materials are packed, and two Ballot Box Judges (one from each party) leave for the Transfer Site.

#### Replacement Judges

On Election Day, if a judge fails to appear, contact the County Clerk's office for a replacement. If the Clerk's office cannot provide a replacement judge, and the number of judges present is insufficient to process voters, the judges may appoint a voter as a replacement judge. The replacement must be a registered voter and, if possible, of the same political affiliation as the judge being replaced. A site manager, precinct committeeman, or candidate may not serve as an election judge.

#### Equal Authority

All election judges have equal authority and responsibility to uphold the law on Election Day. All the judges act as a board in making decisions on voter qualification. There is no "head" judge. No one judge may overrule a majority opinion.

#### Pre-election Preparation

A number of pre-election planning steps will help ensure all polls open on time and are prepared to serve voters well.

- ~ Be sure to vote by mail or early in person. Last minute cancellations by scheduled election judges can create urgent shortages. You may need to travel to a different voting site with very short notice. Visit LakeVoterPower.info for voting by mail or early voting information.
- ~ Become familiar with your assigned voting site. Plan a test drive prior to Election Day to help you gauge travel time and to get familiar with parking options.
- ~ When the Ballot Box Judge calls to confirm you are able to work, ask if meals are potluck or brown bag. Plan on dressing in layers for changing temperatures.
- ► Review your Election Judge Manual, especially opening polls, closing polls, and special voter circumstances.
- ~ Attend training class.

## Roles for Election Workers

After the polls close, all judges stay until each closing procedure is completed.

#### Check-in Table

First place voters visit. Judges verify voter's name and address on ePollbook. Print application, verify signature, and initial application. Also help with most special voter circumstances, accept surrendered ballots.

#### Ballot Issue Table

Judge confirms that voter presents a signed and initialed application before receiving a ballot. Two judges will match the precinct number, ballot style, and party (if a primary) on the application to the correct ballot. Judge initials ballot. When required, judges will complete the Assisted Voter Affidavit for qualified voters. After the polls close, judges will also complete Statement of Ballots form.

#### Ballot Box Judge

Two Ballot Box Judges pick up ballots and other election materials a few days before the election. Judges will contact voting site to confirm building access and assigned judges to verify they are working. Set up of the voting site is normally on election eve. While the polls are open, the Ballot Box Judge stands 4 feet from ballot bin and checks each voted ballot for judge's initials. Delivery of election materials to Transfer Site after the polls have closed is also part of the duties.

#### Voter Services Judge

Voter Services Judges uses ePollbook to assist voters with special circumstances, spoiled ballots, grace registration and provisional voting. Judges will complete Assisted Voter Affidavit for qualified voters. The Voter Services Judge is the internet and cell phone contact for voting site.

#### Site Manager

Many voting sites are assigned a Site Manager who serves as a liaison to the County Clerk's office. The Site Mariagers' duties include directing voter flow; checking in pollwatchers; assisting with and monitoring procedures at the Check-In and Ballot Issue Tables; assisting with special circumstances; resolving voter or pollwatcher concerns; and reviewing opening, closing, and packing procedures. A Site Manager may not serve as a substitute judge.

#### Technical Representatives

Technical Representatives provide support in operating the ballot counter and ADA equipment. Technicians assist with operator or voter mistakes, general error messages, paper jams or replace equipment that is not functioning properly. Technicians are not trained to answer legal or procedural questions about processing voters. Technicians are equipped with cell phones and may assist in calling the County Clerk's office.

### Handling Election Materials

No one other than election judges, representatives of the County Clerk's office (including Site Manager or Technical Representatives) and State's Attorney staff (when assistance with affidavits is requested) may handle the election materials, supplies or ballots. Attorney General staff, pollwatchers, and candidates with pollwatcher credentials may only observe the voting process to ensure laws are being followed and may not touch or handle any election materials.

#### Food and beverages in the voting site

To protect the electronic equipment and ballots, please refrain from having food and beverages at the election judge tables.

## Judge's Oath and Certification of Ballots

After completion of final setup, the Site Manager will complete the judges' oath form located in the Site Manager's binder and ask all election judges to affirm the reading of the oath. Each judge must sign the oath form before the opening of polls. If no Site Manager is present, the Voter Services Judge should administer the oath. A replacement judge or a judge arriving late must take the oath and sign the form.

## Nametags and Time Cards

The Site Manager will supply nametags. Judges must wear nametags to identify themselves as election officials. Judges should print their names legibly.

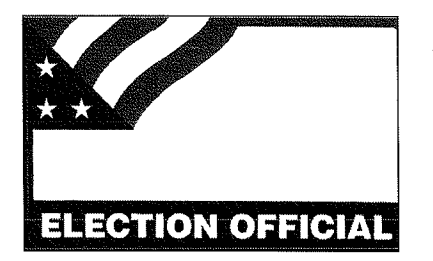

After setup is complete or sometime during the day, each judge must complete, sign and return his time card to Site Manager. The time cards are located in the Site Manager's binder.

## Clean and Safe

Special effort must be made by all judges to be vigilant about keeping the voting site clean and safe. Be sure to pick up any papers on the floor, secure loose cords, or notify the Clerk's office of any unusual doorway thresholds.

Voter Services Judge

Voter Services Judge

 $\mathcal{L}_{\mathrm{eff}}$ 

 $\sim 40^{\circ}$ 

## 5:15 a.m. Election Morning Before the Polis Open

## If There's No Site Manager

If there is no Site Manager at the voting site, Voter Services Judge will administer the oath to the election judges, check in pollwatchers while securing credentials in the Site Manager's Green Binder (delivered in ballot bin), and verify Check-In and Ballot Issue Table procedures are being followed.

## Equipment Setup

#### To get started, you will need:

- $\blacktriangleright$  jetpack in security materials pouch
- ~ ePollbook designated for Voter Services
- **EXT** User name and password card and room layout from blue binder
- $\triangleright$  Scissors from the supply box
- $\triangleright$  Extension cord or power strip delivered in ballot bin
- ~ Yellow tape

## jetpack

Via jetpack connection, the ePollbook will have a live connection to the Clerk's office. This monitors a voter's ability to register in multiple locations on Election Day. The Voter Services ePollbook is equipped with the wifi connection for the entire voting site. A diagram for the jetpack is included in the blue binder.

Set up jetpack in location noted on the room layout diagram. Plug in to the outlet. When you see the Verizon logo screen, press and hold the power button until you see the screen below. Leave jetpack turned on all day. Do not turn off until after the polls close, there are no pending voters, and the ePollbook is powered down.

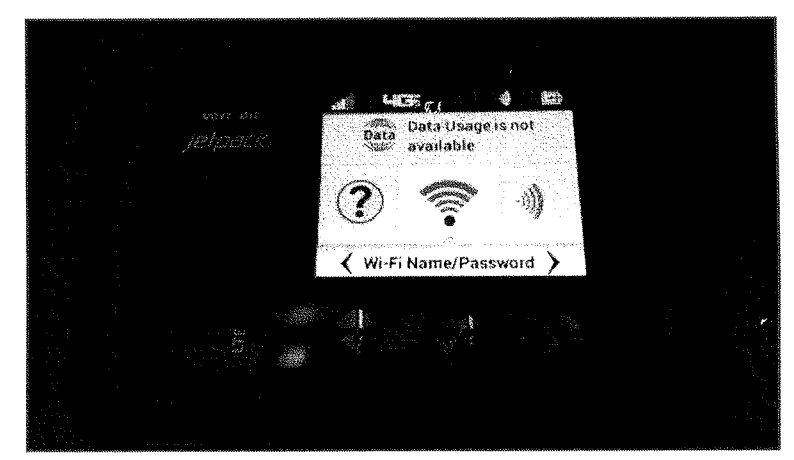

#### ePollbook Setup

ePollbooks designated for Voter Services will be delivered by the movers and placed on the table by the Ballot Box Judge.

- 1. Set the ePollbook case on the Voter Services Table with the case's thin side on the table top.
- 2. Using scissors, cut security tie on zipper. Do not pull on security tie to open.

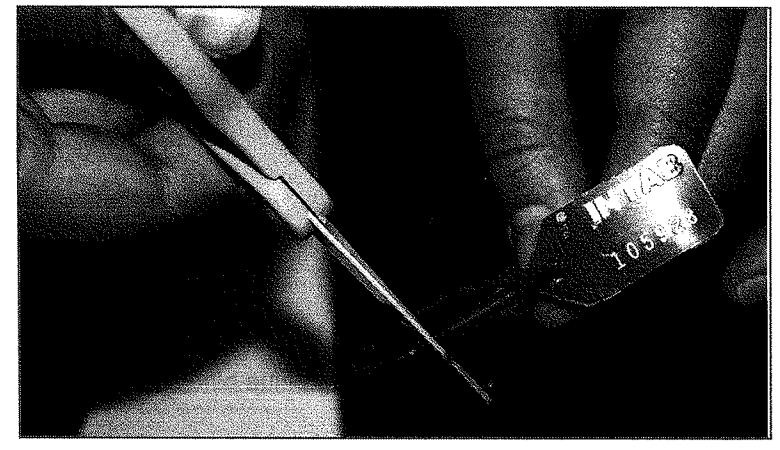

3. Open the power cord pocket and plug into outlet indicated on room layout. Extension cord is delivered in ballot bin. To ensure voter's safety, tape down any loose extension cord.

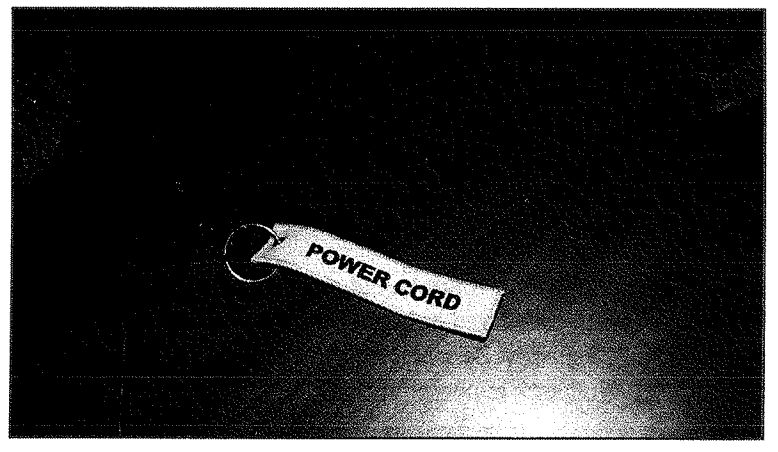

4. Next, unzip the bag and open so that the ePollbook is facing you. Do not remove any items from the case. ePollbook, keyboard, printer, and any additional equipment will remain in the case at all times.

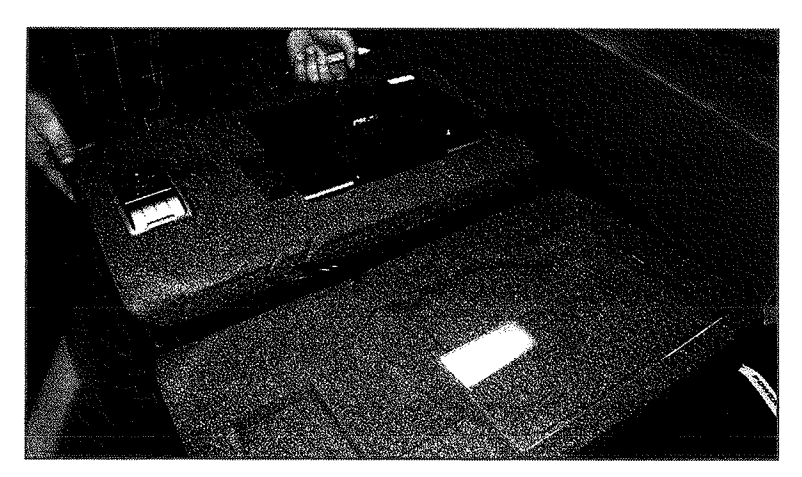

5. Lift the screen. Press and hold the power button on the cover's outside corner (located underneath the label showing LakelL ####) until the screen lights up. Wait for the program to automatically open.

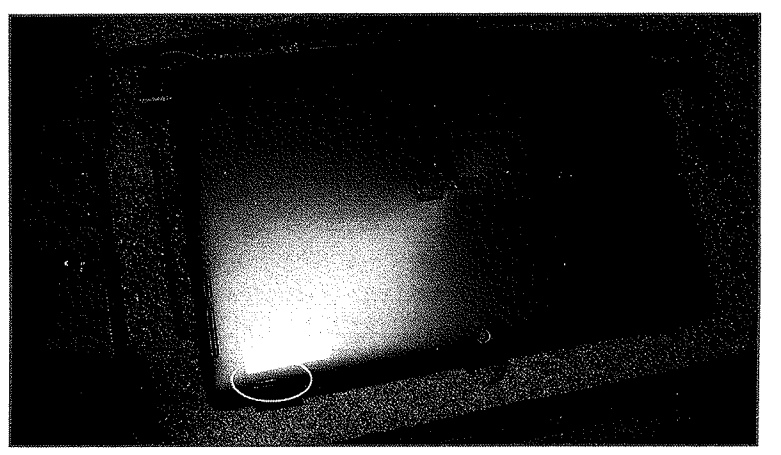

6. Press printer's center button to turn on. A tone will sound when printer is ready.

#### Log into ePollbook

1. Log onto ePollbook using User Name and Password found on password card in blue binder.

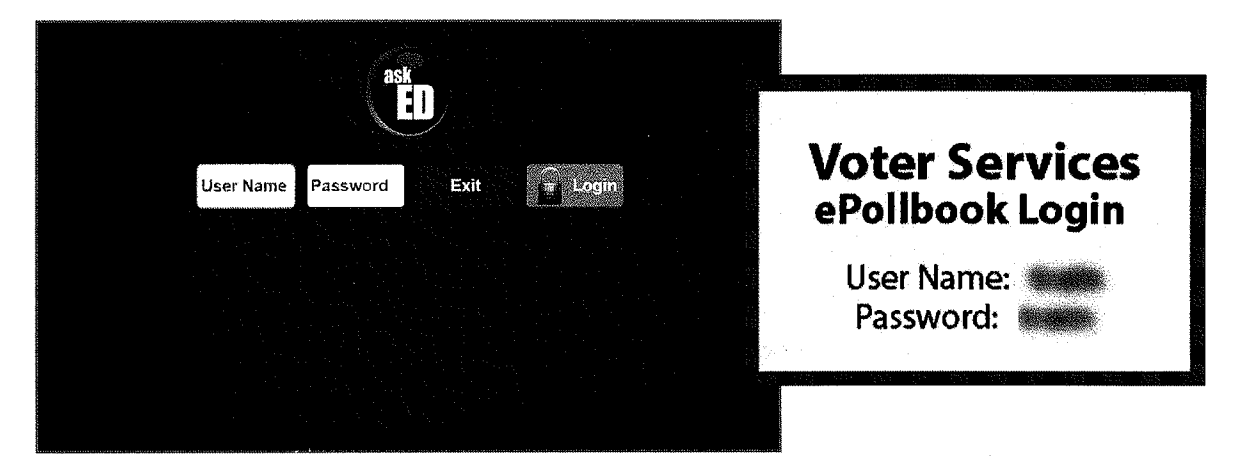

2. Enter your first and last names. Select "Next."

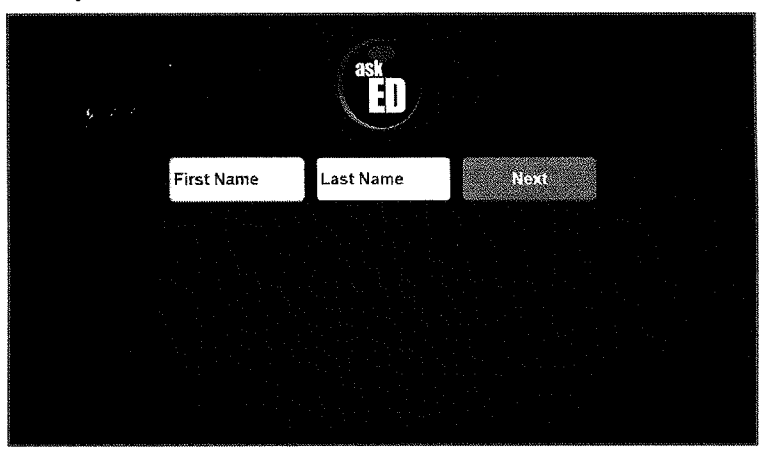

3. Confirm the Polling Place is for your location. If not, call the Election Day Hotline (847) 377-2328. Select "VOTER CHECK-IN" from Main Menu.

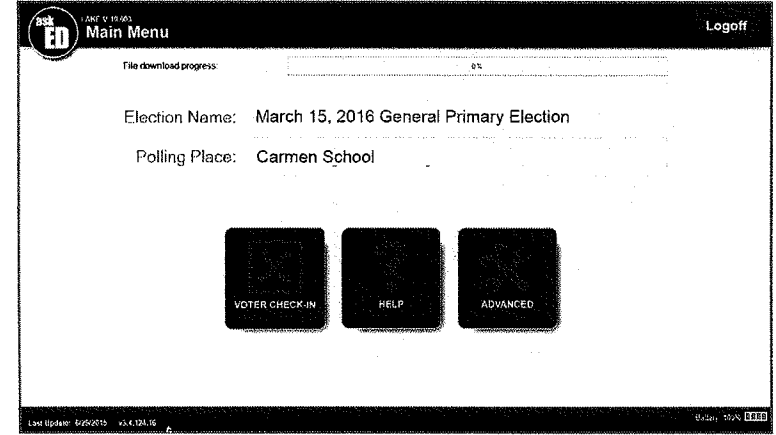

- 4. Initial Entry screen is different from Check-in Table screen. voter Services screen will offer three choices:
	- ~ Provisional
		- •Check-in Judge has already determined the voter will be provisional.
		- •Voter will have receipt with reason.
	- **Executed** Registration
		- •Voter needs to register for the first time or update existing record.
	- ~ Regular Voter
		- •Voter who has spoiled ballot.
		- •Voter who needs to be cancelled.
		- •Voter Services table will handle regular voters when Check-in Judges are busy.

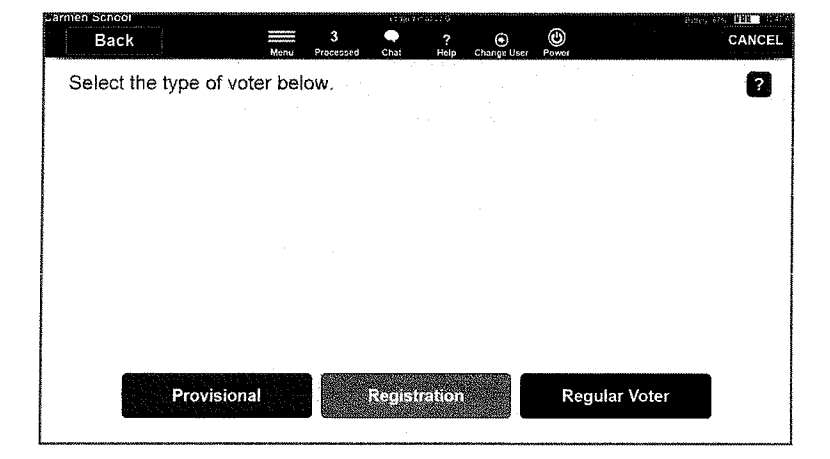

## Blue Provisional Ballot Case

Open and setup the Blue Provisional Ballot Case by lifting the four side "walls" (folded down in bottom). Secure with the interior velcro tabs. Close the U-shaped zipper on the outer rim of case and secure with one of the red security seals delivered in the Blue Provisional Case in the small white envelope. Unzip the center opening and do not seal the lock. This is the opening for ballots. Store the small white envelope containing the remaining red seal in the Voter Services Judge Envelope until needed after the polls close.

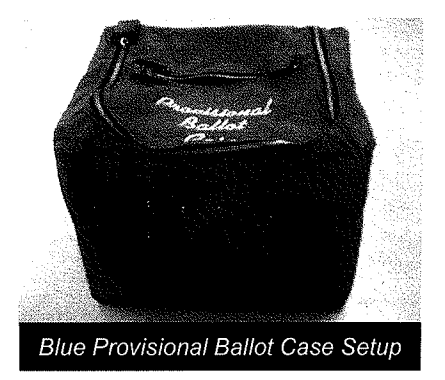

## White Provisional Ballot Transfer Case

Locate the White Provisional Ballot Transfer Case delivered by the Ballot Box Judges on election morning. Provisional ballot packets are located inside the case. Each precinct has an outer shrink wrap packet containing separate packets by ballot style (and party in a primary) with inventory labels affixed.

The outer shrink wrap packet has a large orange audit control label for recording totals after the close of polls. Ensure individual ballot packets are received for each precinct by comparing each precinct packets to the inventory sheet delivered in the plastic sleeve located on the inside cover of the transfer case. Keep ballot packets sealed until provisional voter arrives. If there is no Voter Services Judge, provisional ballots remain sealed in the Provisional Ballot Transfer Case until needed.

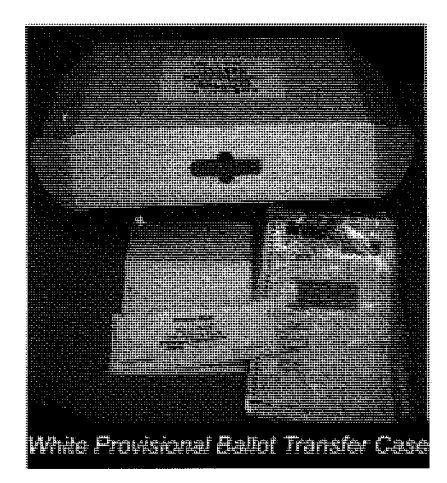

## Table Setup

Finalize table setup using the chrome stand to post Voter Services Judge sign and flag.

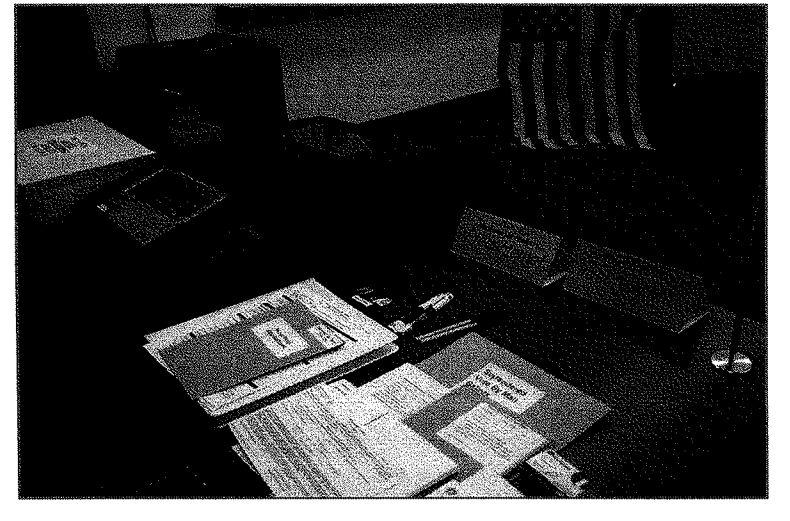

## Setup ADA Equipment

- 1. Check the Voting Site label on the black case. Ensure the equipment is for the location.
- 2. Place the AutoMARK in the vicinity of the Voter Services Judge. If unsure of the location, refer to the suggested Voting Site diagram (located in manila envelope in front sleeve of ballot bin).

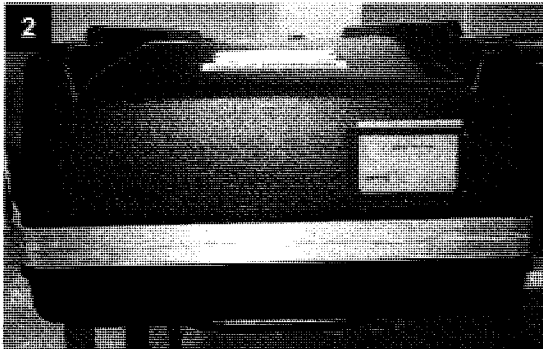

- 3. Setup the AutoMARK table and shield following directions found in the corrugated black box containing the table.
- 4. Place the AutoMARK case behind the table with handle near rear of table.
- 5. To open the case, pull up on flaps on each side of the case.

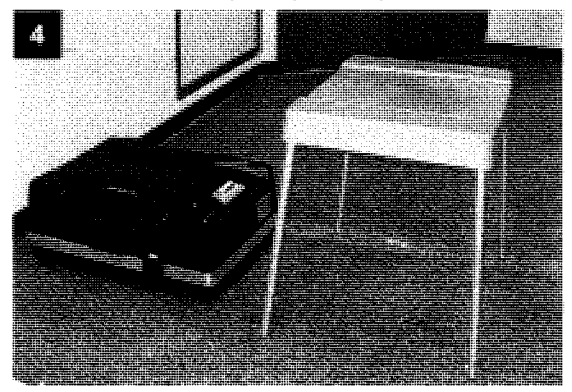

6. Test the wall outlet with the night light found inside case.

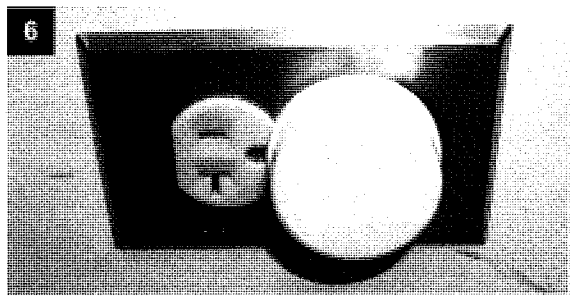

7. Two judges lift the AutoMARK from the case and set on the AutoMARK table. Plug the cord into the back of the AutoMARK and into the wall outlet. Position the cord to avoid trip hazards.

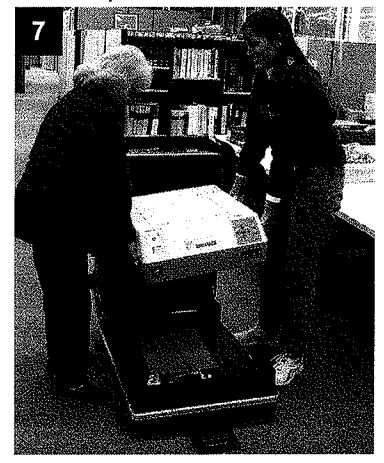

8. Slide latches (1A and 1B) outward to unlock the flap.

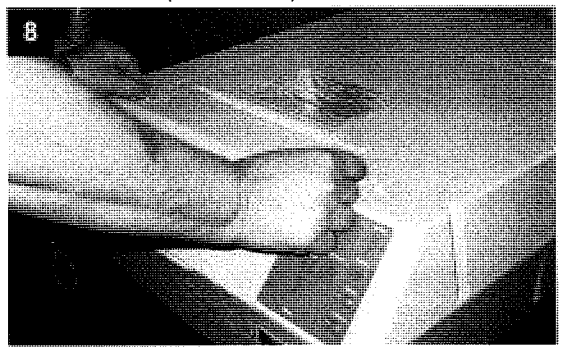

9. Lift the flap, and pull flap up to raise the lid. The touch screen monitor will be visible.

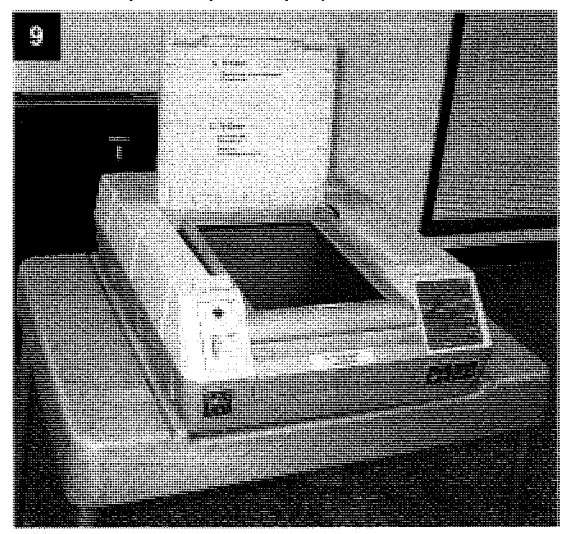

10. Raise the touch screen monitor to a vertical position. Adjust the screen for viewing comfort. Close the lid.

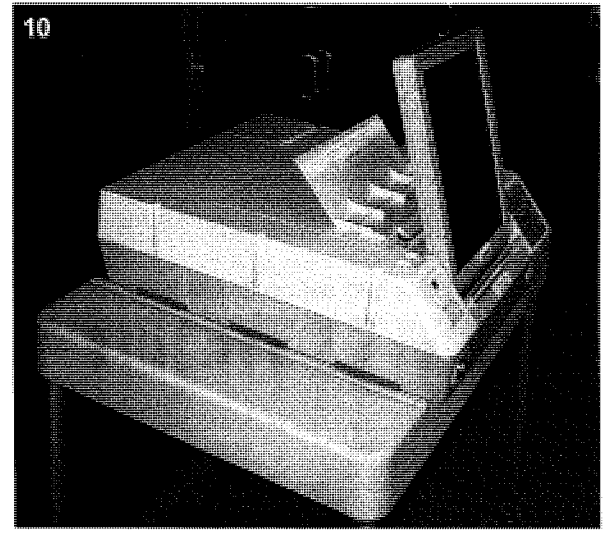

11. Pull up on the ballot feed tray and lay flat.

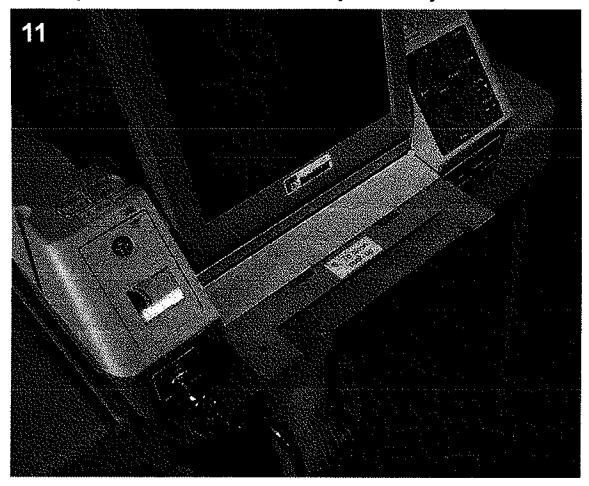

12. Install the privacy shield on the AutoMARK table.

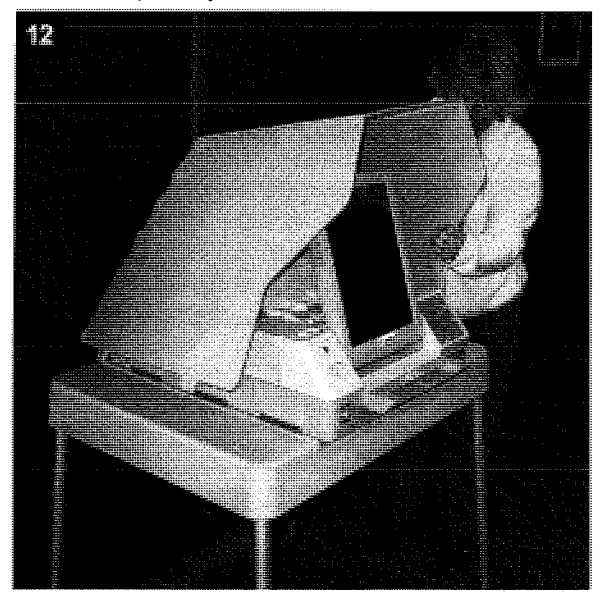

13. Insert the key and turn to the "ON" (middle) position. A blank screen will appear for approximately 60 seconds as the AutoMARK powers up. The screen will display:

"Application boot in progress .. . Please wait ..."

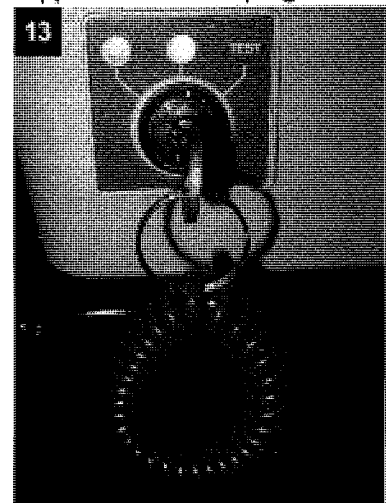

- 14. Confirm the AutoMARK is working when the "Insert Your Ballot' screen appears. Leave the AutoMARK turned on all day.
- 15. Keep the AutoMARK instruction booklet in the black case for reference, as needed.
- 16. Close the case and corrugated black box. Store in a secure location out of voter traffic area.
- 17. Some voting sites require additional ADA equipment such as Big Bell (used for curbside voting), threshold ramps, and handicap parking signs. If the voting site requires this equipment, photographs, descriptions, and assembly instructions are included in the Blue Provisional Ballot Case.

### Cell Phone

The Clerk's office delivers one cell phone per voting site. Familiarize yourself with the phone's options. Keep the cellphone turned on all day as this will be the first contact the Clerk's office will use. Plug into the wall outlet with the power cord, if needed.

#### Calling the Clerk's office

The Election Day Hotline number (847) 377-2328 has been pre-programmed into the phone. To call the Clerk's office, press "2," then "Send."

 $\hat{\mathcal{F}}$ 

## Page for Notes

## Polls Are Open

## Supplies Used During Voting

- ~ Voter Services Judge Open/Close Checklist
- ePollbook for Voter Services
- ~ Provisional Ballots and envelopes
- **Grace Registration forms and binder**
- ~ Voter receipts

## ~ Blue Provisional Ballot Case

- ~ Spoiled Ballot Envelope
- **ADA Voting Device**
- ~ Special Needs Voting Booth
- **EXED Misprinted Application Envelope**
- ~ Surrendered Vote by Mail Ballot Envelope

## Processing a Regular Voter

All voters are first served at the Check-In Table where judges should work as a team and sit next to each other to verify signatures.

#### Greet and Identify Voter

1. Select "Regular Voter" from ePollbook Screen.

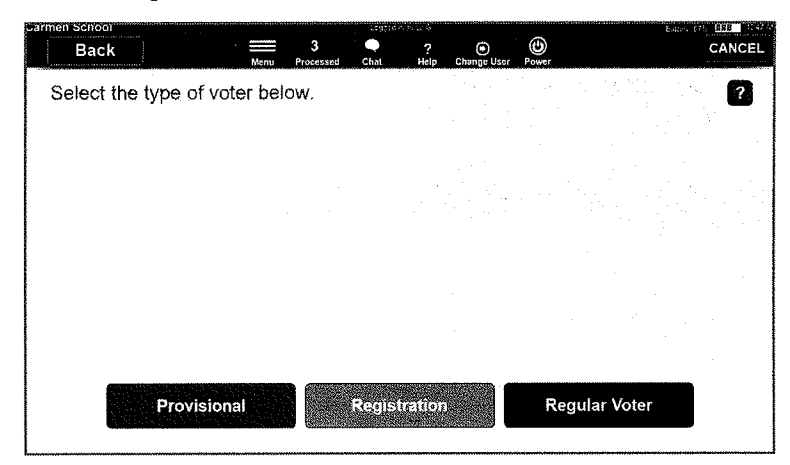

- 2. Greet voter and ask voter to state his/her name.
- 3. Type first three letters of voter's last and first names in ePollbook fields. Press "Search" and voters for this voting site will appear on the screen. If voter only has one name, use the last name field and use one space in the first name field.

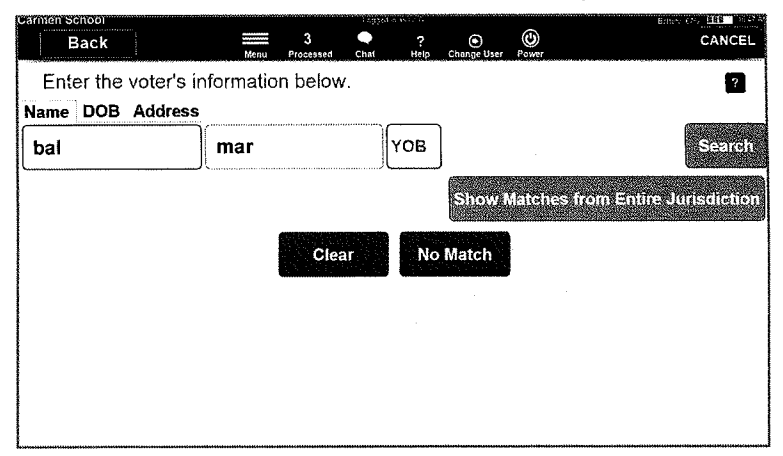

4. Select the voter's name by pressing on the blue bar.

If voter's name does not appear, try "Show Matches from Entire Jurisdiction."

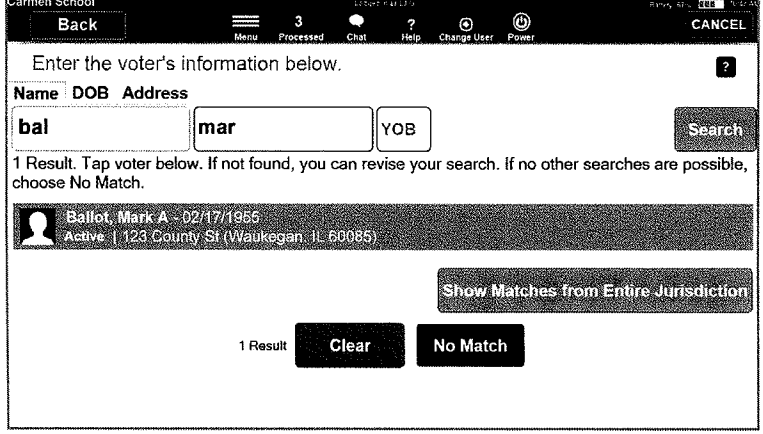

5. Ask voter for his/her current address. Do not prompt voter with address shown on screen. If address matches, select "Matches."

If address given is not address on the screen, verify the correct voter has been located (check age, Jr. vs Sr., etc.). if voter states he/she moved, select "Does Not Match."

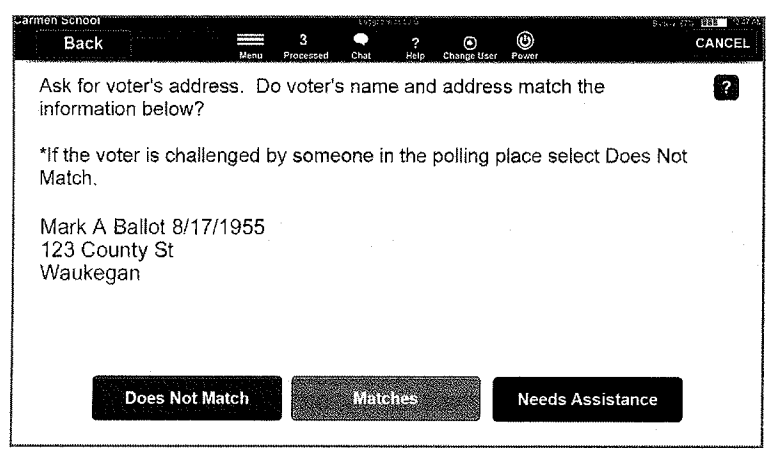

6. In a primary election, Illinois law requires the voter to choose a partisan (Republican or democratic) or nonpartisan ballot. Ask voter which party's ballot he/she chooses and select correct party from screen. Press "CONTINUE."

Partisan ballots will list both candidates and referenda. Nonpartisan ballots will only list referenda. There is one exception as The City of Lake Forest alderman candidates are nonpartisan.

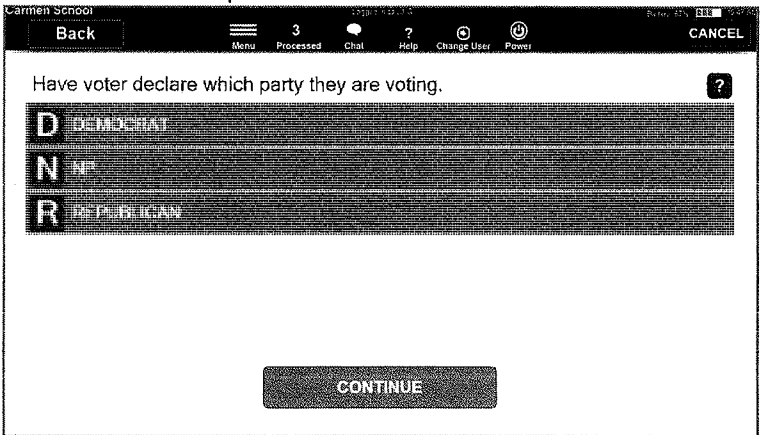

#### Verify Voter Information on Application

7. When you press "CONTINUE," the voter's application will be printed. Ask voter to review printed application to verify spelling of his/her name, address and date of birth.

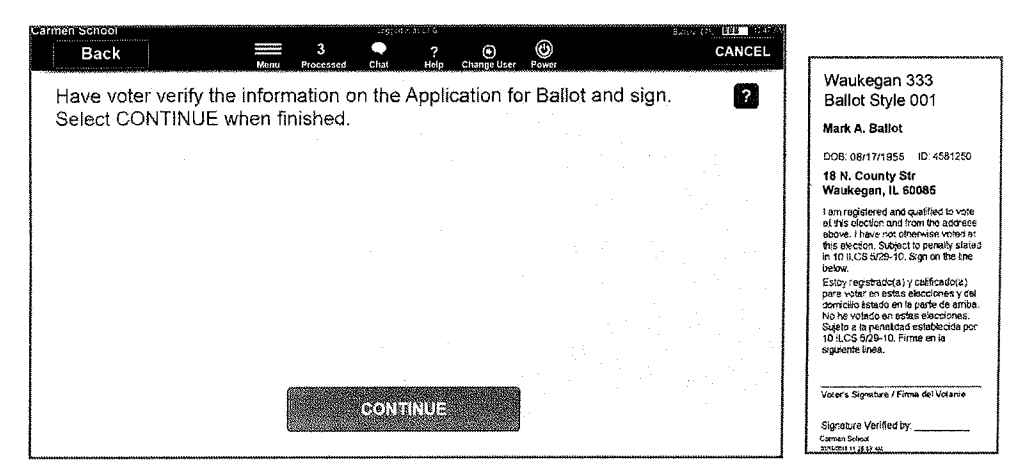

#### Verify Voter Signature

8. Using the plexiglass surface, voter will sign the application. Two judges at Check-In Table compare the application's signature with the voter's ePollbook signature. Select "Signature Matches."

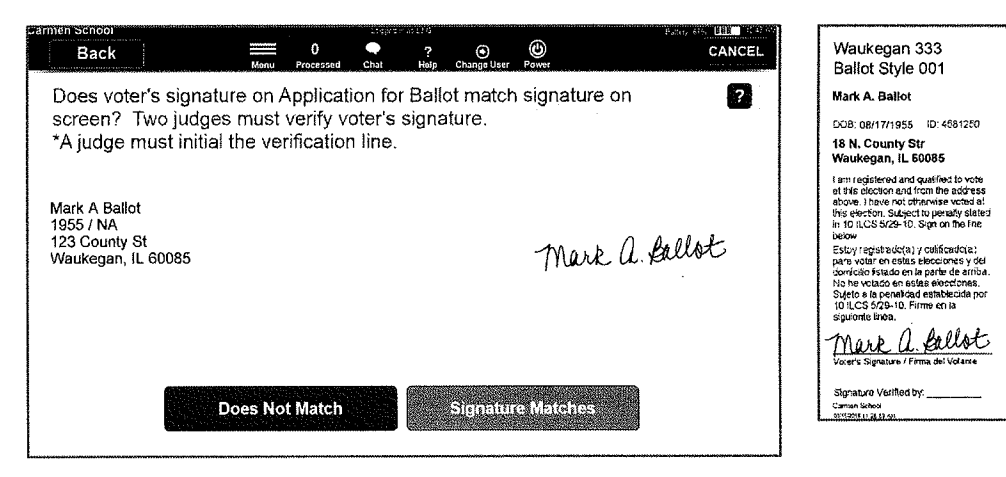

9. One judge must (two may) initial the application.

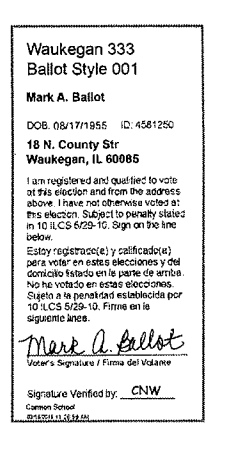

10. Restate party, precinct, and ballot style information for voter before selecting "RECORD CHECK-IN." The voter's record will now be marked as having voted in the voting site on Election Day.

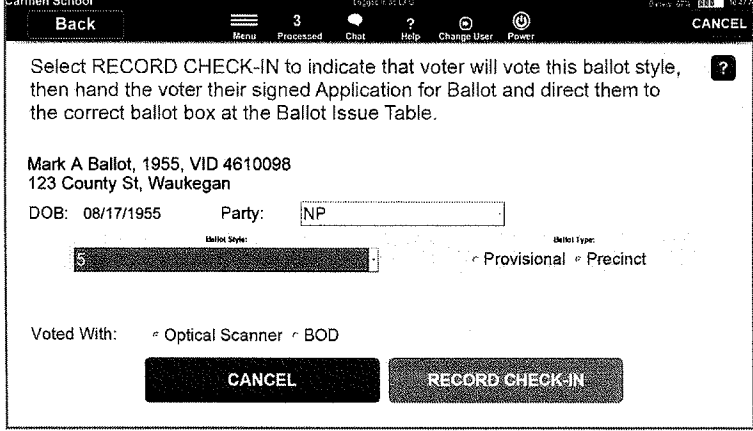

#### Direct Voter to Ballot Issue Table

- 11. If pollwatchers are present, announce the voter's name and address in an audible and clear voice. In a primary election, also announce the voter's party choice.
- 12. Explain the precinct number on the application. Direct voter to appropriate precinct at the Ballot Issue Table. Hand voter the application and observe that voter understands where to go next.
- 13. Select "Next Voter" from screen and you are ready to process the next person in line.

### Special Voter Circumstances

The ePollbook is programmed with decision technology to handle most special circumstances when processing voters such as new name, address updates, and surrendered ballots. Carefully read the screen prompts and answer appropriately for each voter. If an affidavit is required, it will print along with the voter's application.

#### Assisted Voter

Under Illinois law, only voters who are blind, physically disabled, or unable to read or write the English or Spanish language qualify for receiving assistance in marking their ballot. The voter is free to select election judges or any person to assist him/her as long as that person is not an agent of the voter's employer or union.

If voter needs assistance, select "Needs Assistance" from the ePollbook screen.

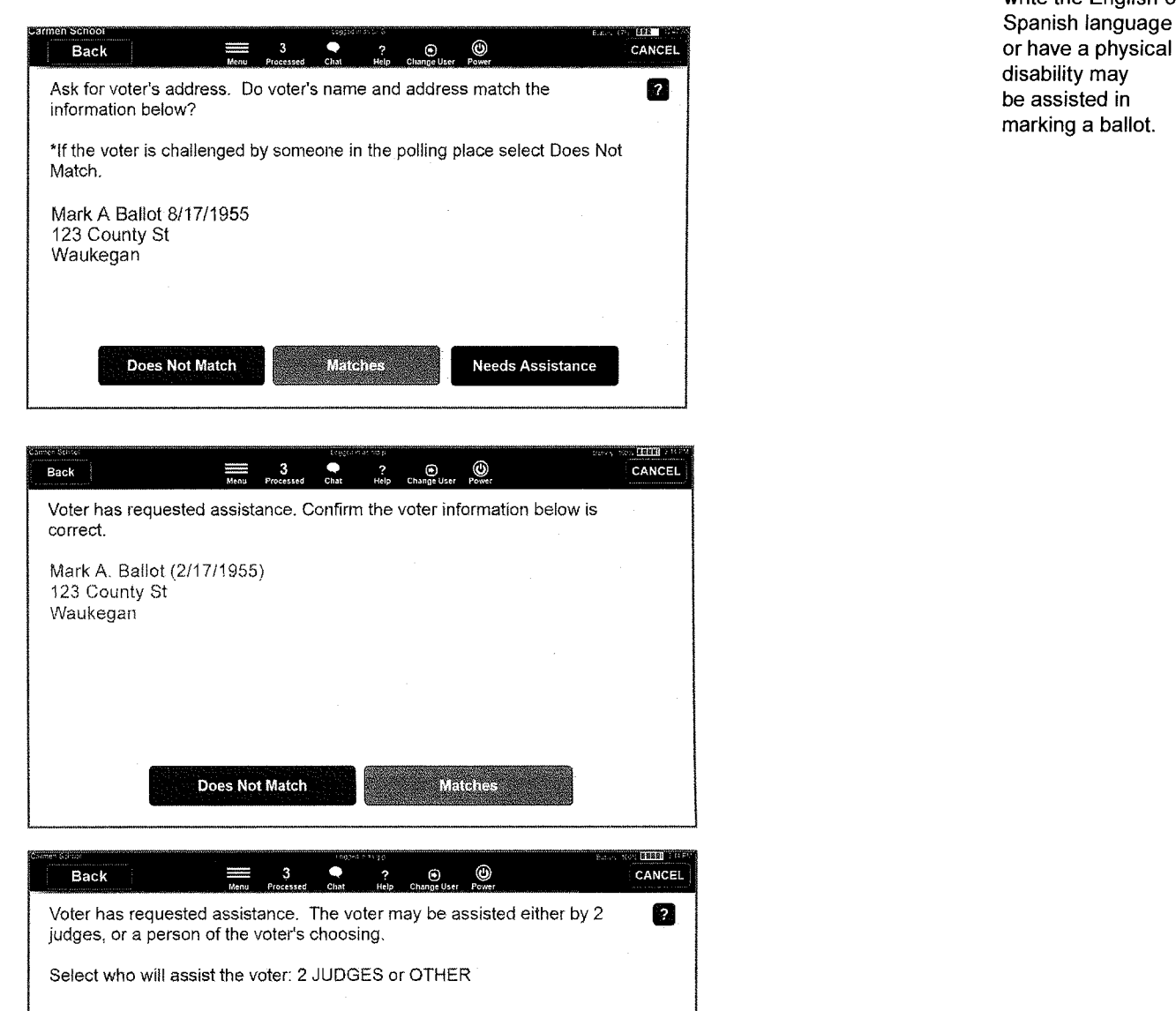

**OTHER** 

 $2$ -JUPICES

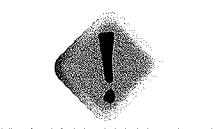

Only voters who cannot read or write the English or Spanish language disability may<br>be assisted in marking a ballot.

#### If voter chooses a person

The judge must read oath titled "To The Person Providing Assistance" to the person assisting the voter and that person must agree to assist in the manner required by law. The person providing assistance may not select candidates for the voter, but must read the entire ballot and follow the directions and intent of the voter in marking the ballot. The judge must also complete the supporting affidavit found on the application. The person(s) taking the oath to provide assistance and the judge giving oath must sign supporting affidavit.

#### If voter chooses election judges

Two election judges, one from each political party, must read the full content of the ballot without emphasis or prejudicial inflection and mark the ballot exactly as instructed by the voter. The two judges assisting must complete and sign the supporting affidavit. Judges can select the voter's preferred language on the printed affidavit.

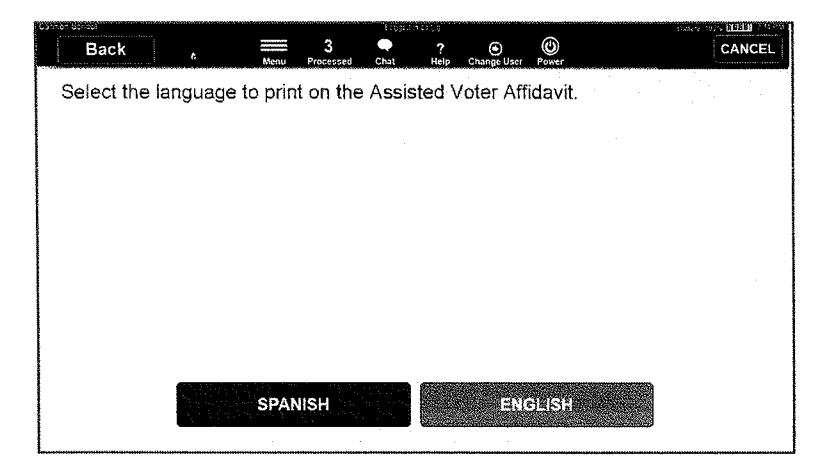

#### Curbside Voters

A voter who is physically unable to enter a voting site may request voting assistance outside the voting site, usually at curbside in a car. The voter should notify the County Clerk's office of this request at least one day in advance of Election Day. If notice was given, the County Clerk's office will advise the voting site of those voters requesting this service. If no notice was given, we ask that election judges work diligently to accommodate the voter's request on Election Day.

When possible, voter should not be more than 50 feet from the entrance to the voting site building. The electioneering zone would be suspended to avoid interfering with the voter's curbside voting location. If assistance in marking the ballot is needed due to a disability, an Assisted Voter Affidavit must be completed.

Two judges (one from each party) must:

- 1. Deliver the application to the voter.
- 2. Verify the voter's registration address is correct.
- 3. Have voter sign application.
- 4. Compare the application signature with ePollbook image at Check-in Table and initial application.
- 5. Take signed and initialed application to ballot Issue Table to receive the correct ballot initialed by judge, privacy sleeve, and marking pen.
- 6. Deliver ballot, privacy sleeve, and pen to curbside voter.
- 7. After voting is completed, ballot is returned to privacy sleeve for judges cast in ballot bin.
- 8. Return privacy sleeve and pen to Ballot Issue Table.

#### Cancel Voter's Check-in

If the ballot has not been cast, a voter's check-in can be cancelled only at the Voter Services Judge. Call the Election Day Hotline for processing steps.

#### Grace Registration

On Election Day, voters must go to the assigned voting site serving their address. A voter will not be able to register at multiple locations on the same day. ePollbook decision technology looks at the voter's last name and date of birth. The voter will not be displayed as a regular voter until record is entered in our voter registration system.

Give Grace Registration form on clipboard to voter. Instruct voter to complete form and return to the election judge with two forms of identification.

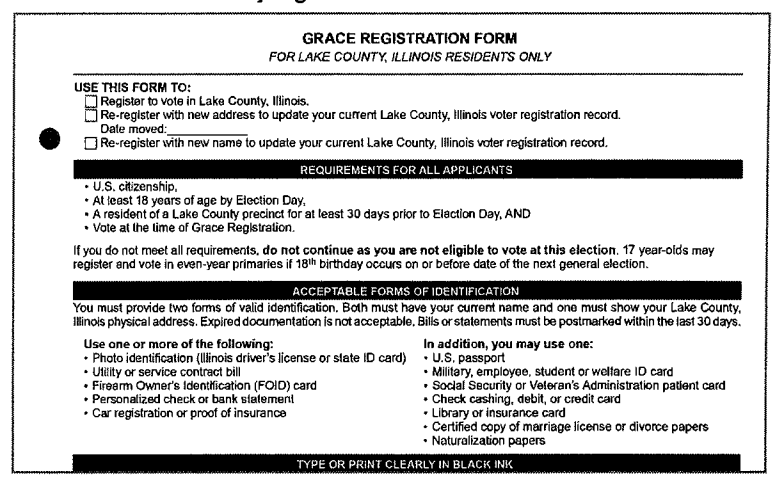

#### **New Registration**

1. Select "Registration" from initial screen on ePollbook.

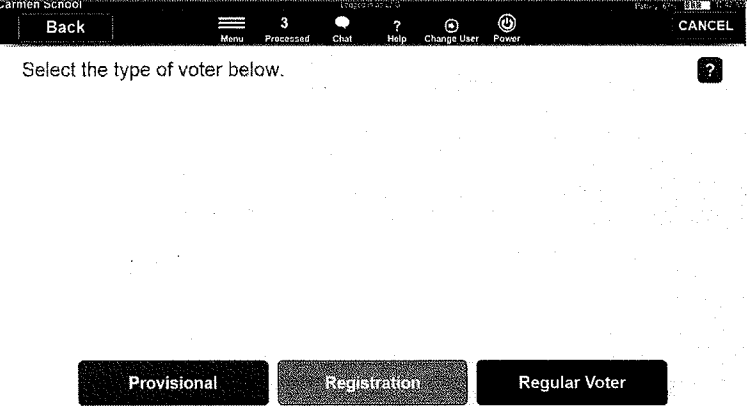

2. Look up voter by entering name into ePollbook.

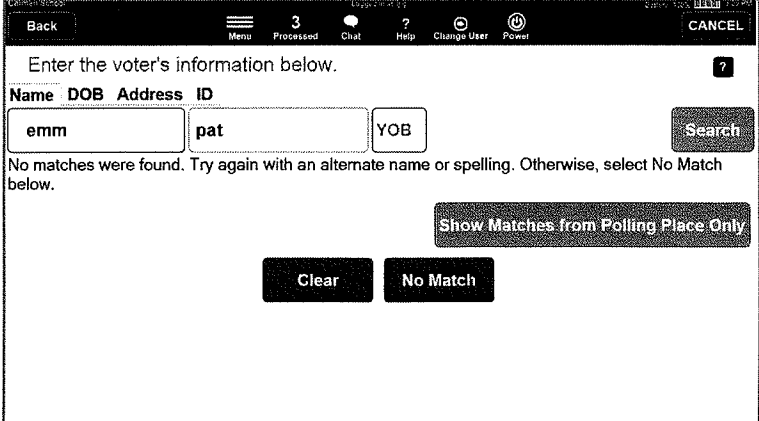

- 3. For voter that's not currently registered, results should be "No Match."
- 4. Enter voter's address. If it's a valid Lake County address, it will appear on the screen. If no address is found, call the Election Day Hotline (847) 377-2328.

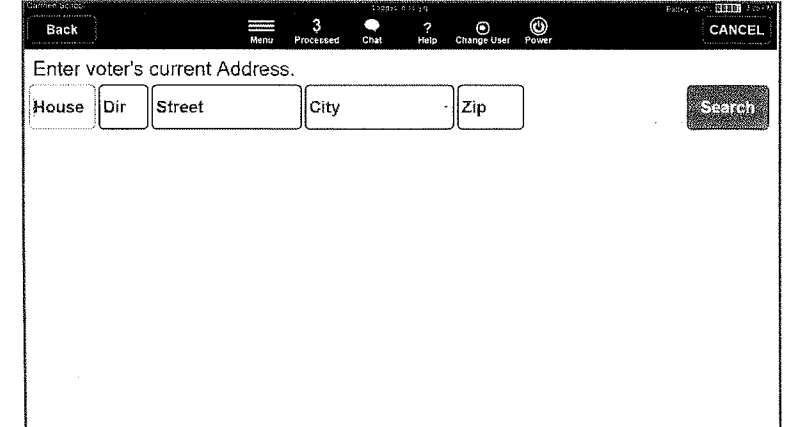

- 5. Name and address will populate on the next screen. You must enter the required fields.
	- ~ Gender
	- ~ Date of Birth (mm/dd/yyyy)
	- **Example 1** Last four digits of Social Security Number
	- $\blacktriangleright$  Illinois driver's licence or state identification number No out of state identification is acceptable.

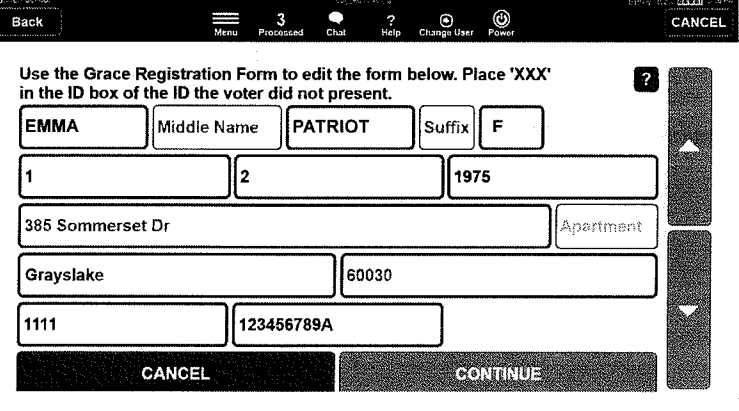

6. Enter the types of identification voter presented. Voter is required to show two forms of identification, and one must show current Lake County address.

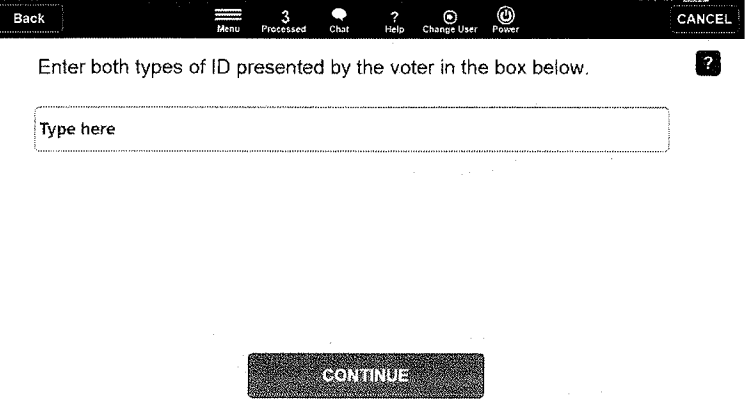

- 7. Proceed to process voter normally.
	- $\blacktriangleright$  Select party in a primary.
	- $\blacktriangleright$  Verify application information with voter.
	- ~ Voter signs application.
	- Judge initials application.
	- **Select "Record check-in."**

Note: ePollbook will not contain voter's signature since this is a new registration. Compare Grace Registration Form signature with that on signed application.

- 8. Place completed Grace Registration Form in white binder.
- 9. Give signed and initialed application to voter and send to Ballot Issue Table.

Update to Existing Registration with Name or Address Change

- 1. Select "Registration" on initial ePollbook screen.
- 2. Look up voter by entering name into ePollbook.
- 3. Ask for voter's address. If address is different, select "Does Not Match."
- 4. On next screen, select "address" has changed.
- 5. Enter voter's new address from Grace Registration form. Note: ePollbook will locate valid address from Lake County Street Master. A business address is not valid for registration. If no address found, call the Election Day Hotline (847) 377-2328.
- 6. Select correct address from screen.
- 7. Fields will automatically populate with voter's current registration information. Update the appropriate fields of new address. Add last four digits of Social Security number and Illinois driver's license or state identification number.
- 8. Enter types of identification presented. Voter is required to show two forms of identification. One must show a Lake County address.
- 9. Proceed to process voter normally.
	- $\blacktriangleright$  Select party in a primary
	- ~ Verify application information with voter
	- $\triangleright$  Voter signs application
	- Judge initials application
	- ▶ Select "Record check-in"

Note: ePollbook will not contain voter's signature since this is treated as a new registration. Compare Grace Registration Form signature with that on signed application.

- 10. Place completed Grace Registration Form in white binder.
- 11. Give signed and initialed application to voter and send to Ballot Issue Table.

#### Identification Required

Some voters who register to vote by mail will have an identification required alert displayed on the ePollbook screen. This occurs when a voter registers by mail and their identity can not be confirmed by an Illinois driver's license, state identification or a Social Security number, and the voter did not include a copy of valid identification with his/her registration application.

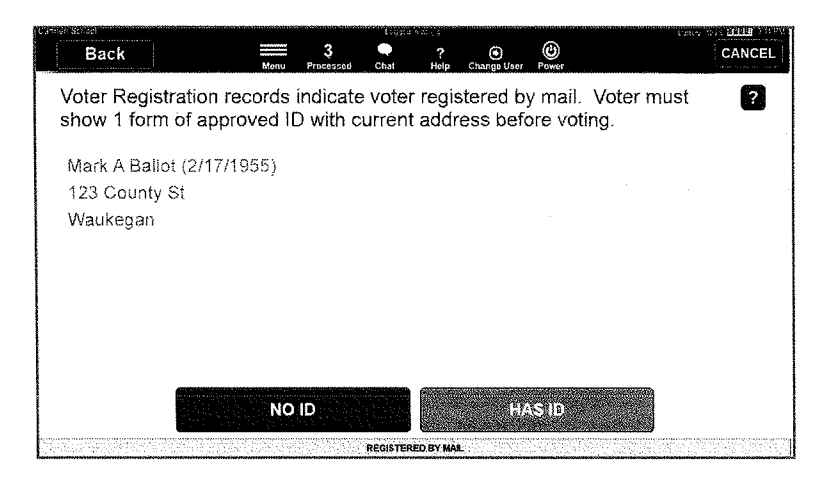

Voter has three options:

- Present 1 form of current identification and vote a precinct ballot after signing affidavit.
- 2. May leave voting site to return with required ID to vote a precinct ballot.
- 3. No ID or witness? Issue a provisional ballot.

#### Inactive

Voters become inactive only when the County Clerk's office is notified by the U.S. Post Office the voter no longer resides at their address of registration.

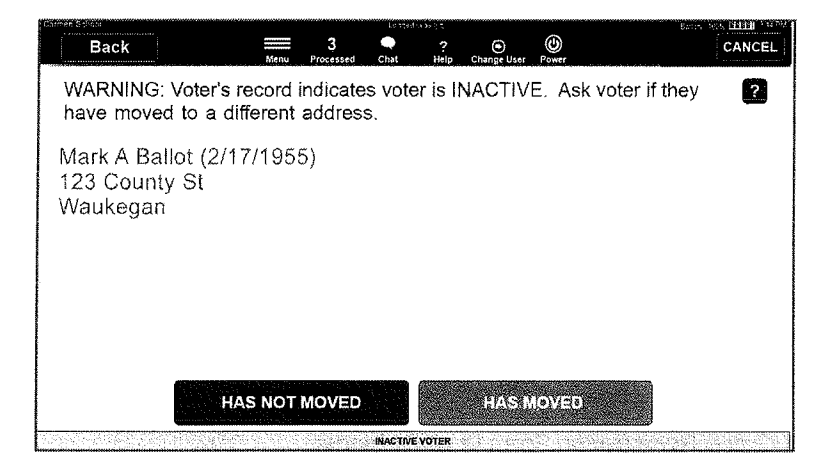

#### Inactive - Did move

See "Moved" options below.

**Inactive - Did not move** 

- ► Vote at Check-in Table with affidavit or witness to verify voter's address is current.
- ~ No ID? Voter may be issued a provisional ballot by the Voter Services Judge.

#### Marked as Already Voted

- Verify voter's address or search by birthdate.
- $\triangleright$  ePollbook display will let you know that the voter has already cast a ballot.
- $\blacktriangleright$  If voter insists on voting, issue a provisional ballot.

#### Military

Non-registered military personnel on active duty or military personnel who have been discharged within 60 days of the election are the only voters entitled to vote without being registered. Spouses or dependents of military must be registered voters to vote on Election Day.

Voter must provide:

- ~ Their branch of service information.
- A registered voter in the same precinct that will attest voter has lived at current address for 30 days and intends this to be his/her permanent address.

Search for voter by name. Select "No Match" Select "Active Military." Add current address.

#### Misprinted Application, Voided Application, or Voter Did Not Vote

Write reason on the back of the misprinted or voided application and place in the manila envelope designated as "Misprinted Applications."

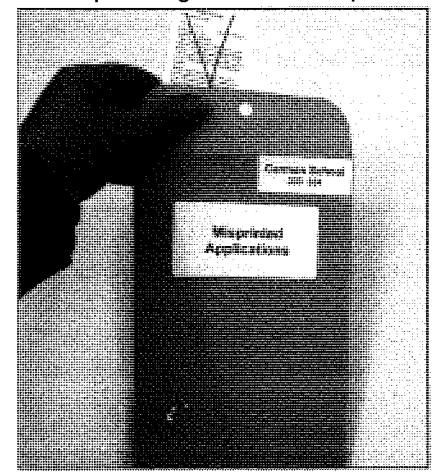

#### **Moved**

Within precinct within 27 days

- ~ Vote full precinct ballot at Check-in Table with affidavit or witness to update record for next election. Voting site location and ballot must be for old address.
- ~ Grace Registration at Voter Services Judge.

#### Outside precinct within 30 days

- ~ Vote full precinct ballot at Check-in Table with affidavit or witness to update record for next election. Voting site and ballot must be for old address.
- ~ If no ID or witness, issue provisional ballot at Voter Services Judge.

Outside precinct more than 30 davs and

- ~ Grace Registration at Voter Services Judge
	- If voter's new address is serviced at this voting site, register here.
	- If voter's new address is serviced at a different voting site, print receipt for correct voting site.
- ~ Federal ballot at Check-in Judge Table at this voting site.
- **F** If no ID or witness, issue provisional ballot at Voter Services Judge.

#### More than 4 years

- ~- Grace Registration at voting site servicing voter's new address.
- ~ Provisional at incorrect voting site.

#### Name change - resides in same precinct

- ~ Registraton
- ~ Affadavit
- $\triangleright$  If no ID or witness, issue provisional ballot.

#### Name change - with address change

See "Moved" section above.

#### Not Listed on ePollbook

- ~ If voter presents proper identification, have voter complete Grace Registration form and issue a full ballot.
- $*$  If no ID or witness, issue provisional ballot.

#### Reset a voter marked in error

If a voter is marked in error and check-in has been recorded, Voter Services Judge must delete the voter's check-in by calling the Election Day Hotline at (847) 377-2328.

#### Report of Deceased Persons

The Report of Persons Deceased/Moved is provided in the blue binder for the election judges to inform the County Clerk of voters thought to have died or moved from their address. Without a death certificate or family verification, voters reported as deceased or moved cannot be canceled or placed on inactive status as state and federal laws require retention of names until verification can be made.

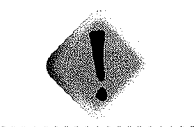

Judges act as a board in deciding a challenge. If majority does not agree with challenge, voter is permitted to vote.
### Spoiled ballot

1. Select "Regular Voter" from initial ePollbook screen.

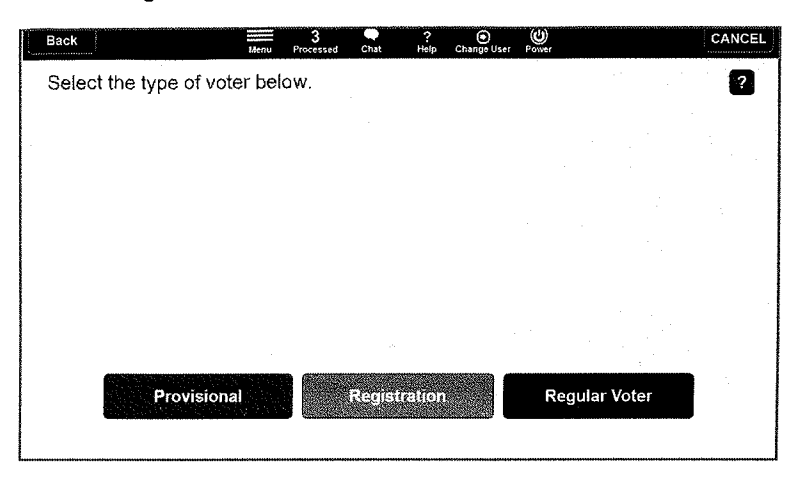

Look up and select voter. Verify that you have selected the correct name. ePollbook will identify voter as already having voted.

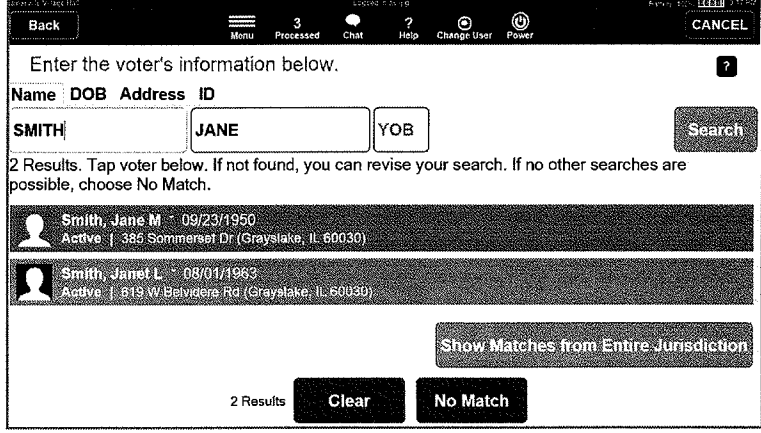

2. Select "Cancel/Spoil."

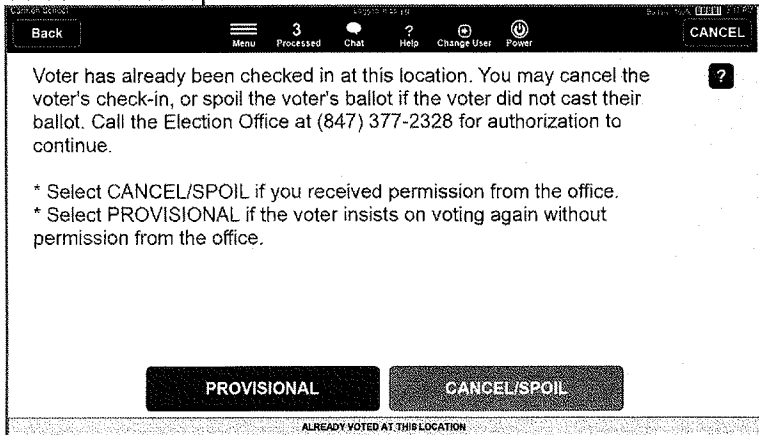

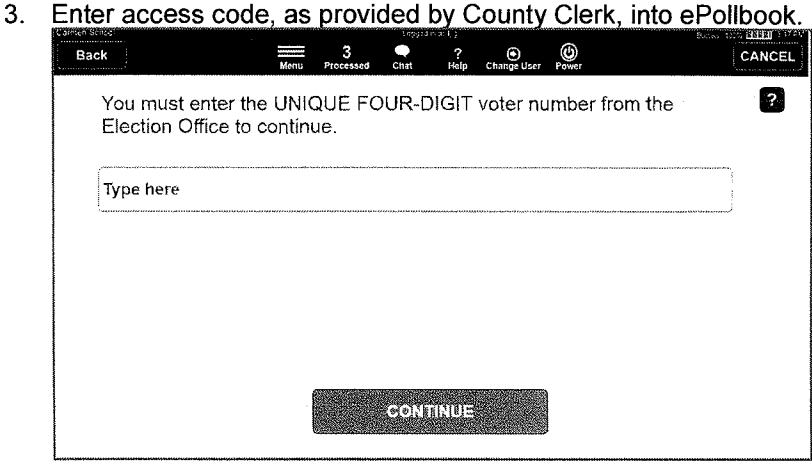

### 4. Select "Spoil Ballot."

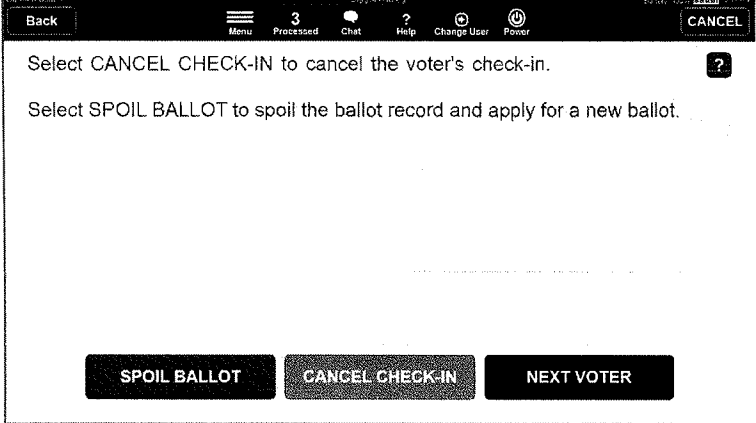

5. Select "Continue" and process as regular voter. A second voter application will be printed with "SPOILED BALLOT" printed at the bottom. No need to remove or attach to voter's first application already in the accordion file.

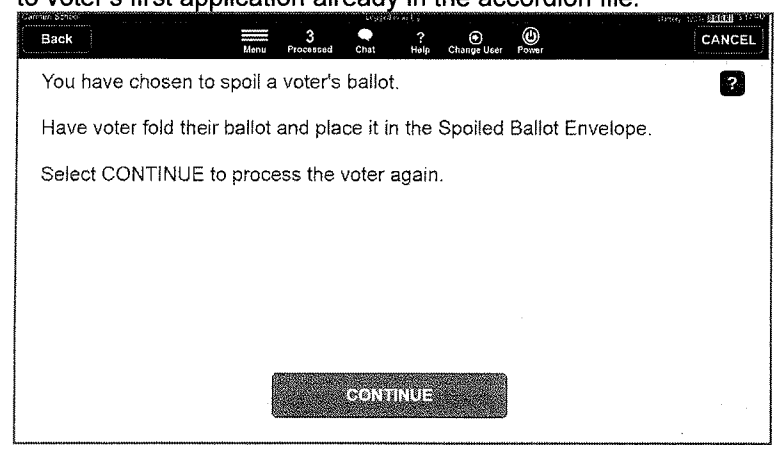

#### Signature does not match

If there is no imaged signature on the ePollbook or signature is too light, too small, or is vastly different from voter's current signature, request two pieces of identification showing voter's signature and address to verify identity. Have voter sign Signature Capture Sheet.

- ~ Ballot application with Verification Required Affidavit or witness, or
- $\blacktriangleright$  If no ID or witness, issue provisional ballot.

#### Vote by Mail

Voting by mail is designated by an envelope icon on the voter's ePollbook record.

- ▶ Cannot surrender ballot or additional explanation Provisional Ballot.
- ~ Applied for, but voter never received ballot -Regular ballot with Affidavit A.
- ~ Completed and returned, but ballot not received by Clerk -Regular ballot with Affidavit B.
- ~ Surrendering ballot -Accept ballot from voter and place in surrendered ballot envelope. Select "Continue" to process as regular voter.

#### Voter's Identity is Challenged

A voter's identity or address can be challenged by a

- ~- Pollwatcher,
- ~ Registered voter, or
- ~ Election judge.

The challenger must state a specific reason for challenging the person's right to vote:

- $\triangleright$  Voter no longer resides at the given address,
- $\blacktriangleright$  Person attempting to vote is not the same person as registered,
- ~ Signature does not match, or
- $\blacktriangleright$  ID not valid.

The voter must produce:

- ~ Two forms of ID showing his current address, or
- ~ A registered voter who resides in the precinct and is acquainted with the voter.

Record identification information and registered voter's signature on the affidavit.

To decide a challenge, judges act as a board. If a majority of the judges agree with the challenger, the voter must provide identification and sign appropriate affidavit. Ifthe majority does not agree with the challenger, the voter is permitted to vote as though a challenge had not been issued. The judges' decision is final, but voter may vote a provisional ballot if he insists he is qualified.

### Wrong Voting Site and Insists On Voting

When the voter wants to vote in the incorrect voting site, The Check-in Table judge may have already printed a provisional ballot receipt and directed the voter to Voter Services Judge. Issue a provisional ballot.

PROVISIONAL RECEIPT Mark A Ballot 123 Main St Waukegan, IL 60085

Voter in the Wrong Precinct

### Wrong Voting Site and Wants to Vote in Correct Site

ePollbook will print out receipt with voter's correct voting site information.

POLLING PLACE LOCATION

Carmen School 123 Couniy St Waukegan, IL 60085

### Provisional Ballot ^`

Federal law provides that a person who appears in the voting site for their legal residence and is not found to be a voter who cannot produce required identification or a witness (registered voter of the same precinct) at the polls, may vote by provisional ballot. Provisional ballots are not cast, but are secured in the manila Provisional Ballot Inventory Envelope. **Envelope. Envelope** and sign

CAUTION: Incorrectly issuing a provisional ballot may disenfranchise a voter. Ballot Inventory Enter voter into the ePollbook and follow the screen instructions. Judge calls Election Day Hotline (847) 377-2328 if assistance needed.

Circumstances when a provisional ballot is issued:

- ~ Voter cannot produce required identification or registered voter in same precinct as witness
- ~ Voter requested and received ballot by mail, appears in voting site, and cannot surrender ballot
- ~ Already marked as voted, appears in voting site, and insists on voting
- $\triangleright$  ePollbook shows that voter is already processed under grace registration and insists on voting

Provisional ballots are returned to the County Clerk's office for determination AFTER Election Day. A provisional ballot can be found valid and cast, or found invalid and not cast. The determination on whether to cast a provisional ballot is based on information from the County Clerk, State Board of Elections and/or the Secretary of State's office.

- 1. At the Check-in Table, voter will have been issued a "Provisional Receipt" stating the reason for a provisional ballot.
- 2. Voter Services Judge completes Provisional Voter Ballot Envelope (front and back) including voter's precinct number, ballot style, and reason for provisional ballot. if voter claims that he/she is already registered, record where voter registered and approximate registration date in "Facts that support..." area.

Voter must provide:

- ~ Telephone number,
- ~ Illinois Driver's License (or Illinois State ID issued by the Secretary of State),
- ~ Last four digits of voter's Social Security number, and
- ~ Current ID with Lake County address for registration Out of county or state addresses are not acceptable. Voters without identification must provide their identification to the County Clerk's office no later the seventh day after Election Day.

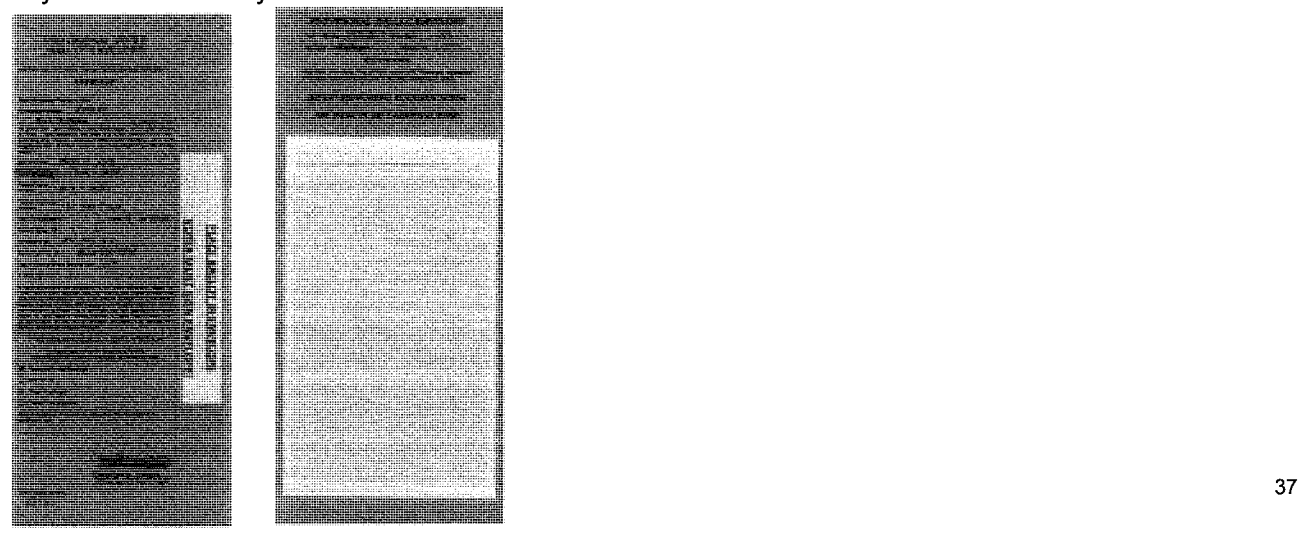

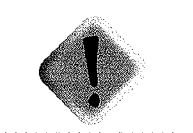

voter Services Judges must the Provisional Control Form.

- 3. Read oath to voter. Voter and judge sign Provisional Voter Ballot Envelope.
- 4. If voter was issued a receipt at the Check-in Table, place receipt in outside clear pocket of envelope.
- 5. Select "Provisional" from initial ePollbook screen.

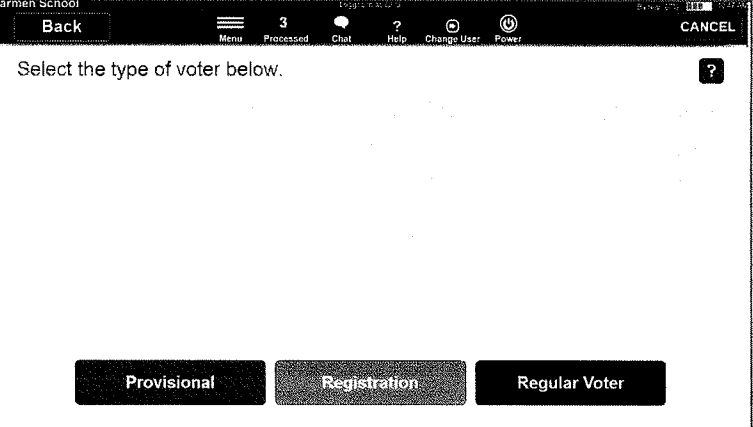

- 6. Enter voter's information into ePollbook to ensure the voter's Lake County address is valid. If an address cannot be found, call the Election Day Hotline (847) 377-2328 for instructions.
- 7. On "Record Check-in" screen, enter Ballot Access Number printed on bottom left corner of Provisional Envelope.

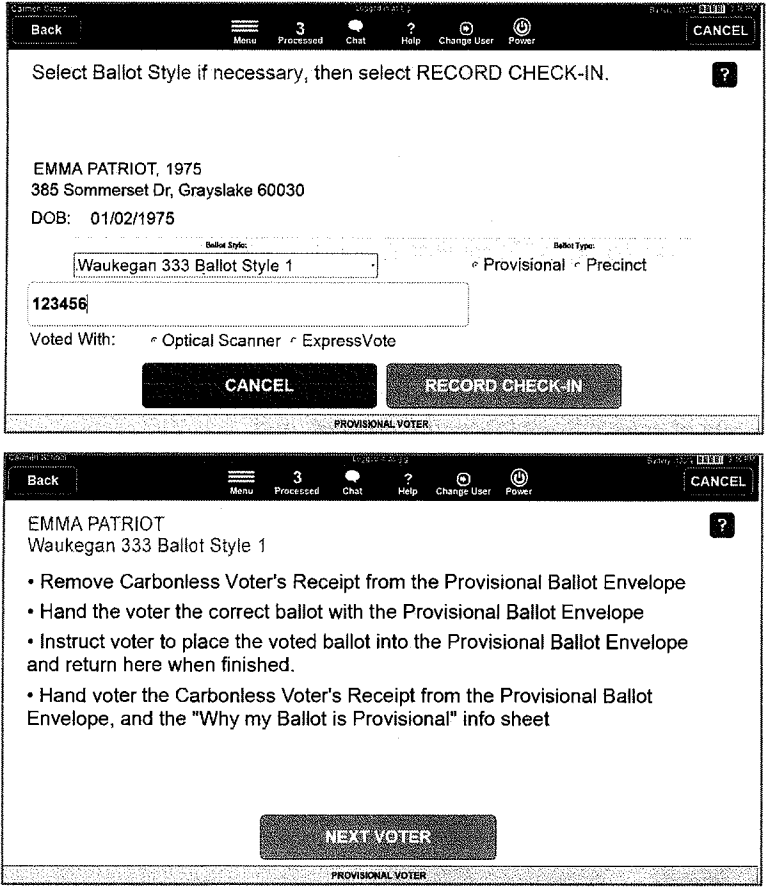

Remove white carbonless voter receipt found inside ballot envelope and retain until voter completes marking a ballot.

- 9. Select provisional ballot with correct precinct, style, and party in a primary. DO NOT INITIAL PROVISIONAL BALLOTS. BALLOTS CANNOT BE CAST AT THE VOTING SITE-ONLY MARKED BY THE VOTER.
- 10. Instruct voter that when voting is completed to fold their ballot, insert in provisional envelope, seal envelope, and return envelope to the Voter Services judge.
- 11. Direct voter to Voter Services voting booth.
- 12. Record voter's name, precinct, party in a primary, and ballot style on the Provisional Ballot Inventory Form located in the blue binder using the information on the white carbonless provisional envelope receipt.
- 13. When voter returns, judge secures voted Provisional Ballot Envelope in blue provisional ballot case.
- 14. Issue white carbonless receipt to voter and Why Your Ballot is Provisional information sheet. Issuing receipt and information sheet is required by federal law.

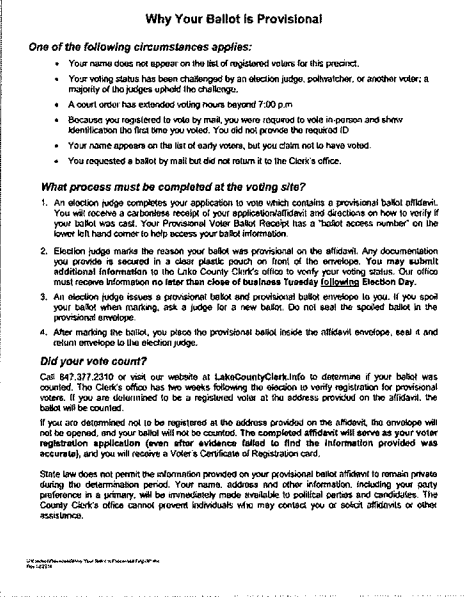

Note: never turn a voter away without first calling the Election Day Hotline at (847) 377-2328.

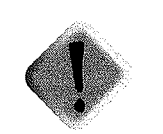

Do not initial Provisional Ballots. Ballot cannot be cast on Election Day.

### **Identification**

Any identification presented by the voter must be current and valid. Expired documents are not acceptable. If valid identification is not possible, the voter may produce a registered voter who resides in the precinct and is acquainted with the voter and must complete the supporting affidavit.

Each person applying for registration must provide two forms of identification that includes the applicant's name, address, and signature. At least one form of identification must list the physical address of the applicant's residence.

#### Primary forms of acceptable identification:

- $\blacktriangleright$  Illinois driver's license
- ~ State of Illinois identification card
- ~ Utility or contract service bill addressed to applicant at physical address postmarked no more than 30 days prior
- ~ Firearm Owner's Identification (FOID) card
- ~- Personalized check or bank statement
- $\triangleright$  Car registration or proof of insurance bearing the applicant's name and address

#### Secondary form of acceptable identification:

- **▶ U.S. Passport**
- ~ Military, employee, student, or welfare identification card
- $\triangleright$  Certified copy of birth certificate
- ▶ Social Security card
- ~ Veteran's Administration patient card
- ~ Civic, union, or professional membership card
- ~ Check cashing card, debit card, or credit card
- ~ Library card
- ~ Insurance card
- ~ Certified copy of marriage license or divorce papers
- Naturalization papers

## Polls Are Closed

### Supplies Needed to Close Polls

- ~ Blue Provisional Ballot Case
- ~ Provisional Ballot Transfer Case
- ~ Blue Binder
- ~ Inventory Control Forms)
- ~ Close Checklist
- ~ Spoiled Ballot Envelope
- ►~ Red Security Lock
- ~ Voter Services Judge Envelope

### Procedures

### All judges will remain until closing procedures are completed.

#### Inventory Provisional Ballots

After polls close at 7:00 p.m., Voter Services Judge counts each packet of Provisional Ballots for each precinct where there were provisional voters. Record the total number of ballots used on the orange packet label for each precinct, and on the large orange label affixed to the outer shrink wrap packet, and record grand total of ballots used. If packet is unopened, enter number on label.

#### Complete Inventory Control Form(s)

1. Locate the Inventory Control Form(s) in the Blue Binder.

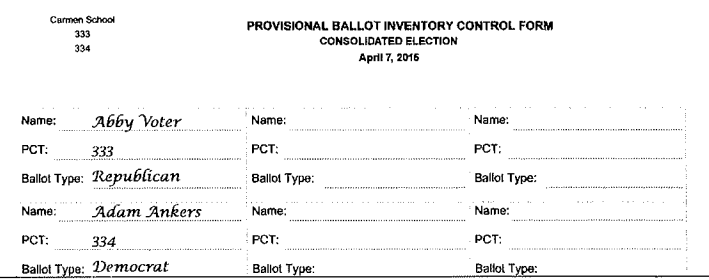

- 2. Count the number of voters recorded on the form throughout the day. The number of provisional voters should equal the total ballots issued for respective precincts plus any Spoiled Ballots.
- 3. Record the total number of provisional ballots issued at bottom of Inventory Control Form(s).

Total Number of Provisional Ballots issued: 2

4. Judge signs and dates the Inventory Control Form.

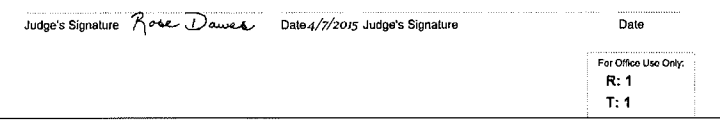

### Blue Provisional Ballot Case

- 1. Record the total number of voted Provisional Ballots listed on the Inventory Control sheet on tag affixed to Blue Provisional Ballot Case. If no ballots issued, mark box next to "No Provisional Ballots Issued" on tag.
- 2. Fold manila envelope containing any spoiled Provisional Ballots and insert in the ballot slot on the Blue Provisional Ballot Case. If no spoiled ballots, skip this step.
- 3. Carefully roll the Blue Provisional Judge Binder and insert in Blue Provisional Ballot Case.
- 4. Zip the ballot slot closed and secure the lock by inserting red security lock.

#### Grace Registration Forms

Place completed grace registration forms and binder in the Check-in Table black rolling case.

### ADA Equipment

Close and secure the AutoMARK, repacking AutoMARK and supplies delivered in case. Repack stand, privacy shield and assembly instructions in stand box. Place AutoMARK case and stand next to ballot bin for pickup.

### ePollbook and Printer

Powering down of the Voter Services' ePollbook and jetpack will be one of the last tasks performed to make sure all transactions have been uploaded to the Clerk's office.

- 1. Give number of processed voters on ePollbook to Ballot Issue Table. To find this number, click on "Menu" in the title bar. From the main menu, select "Advanced" and then "Summary" for total number of voters processed. Tally the ballot style subtotals.
- 2. Check for pending voters. Click on the "Advanced" tab from the main menu screen. Select "Configuration" and verify that all the entries in the "Pending" columns show "0." If there are any pending voters, click on to force an upload.
- 3. Properly power down the ePollbook by selecting the "Power" button from the title bar menu at the top of the screen.
- 4. Select "Shutdown" at the next prompt and "Yes" to the final prompt. Close ePollbook lid.
- 5. Power down the printer by pressing the center button and listen for the audio signal.
- 6. Remove plug from outlet and replace the power cord back into its pocket. Zipper it closed.
- 7. Close the zippered all-in-one case.
- 8. Attach security tie to two zipper tabs.
- 9. Place ePollbook next to ballot bin.
- 10. Remove yellow tape from extension cord. Place power strips and extension cords inside ballot bin.

### Secure jetpack

- 1. Power off and unplug jetpack.
- 2. Repack in pouch and return to Check-in Table black rolling case.

### County-Issued Cell Phone

Turn off cell phone, pack in box, and return to black rolling case.

#### Remaining Voter Services Supplies

- 1. Repack all items listed on front of Voter Services Judge Envelope and place envelope in ballot bin.
- 2. Repack unvoted Provisional Ballots in Provisional Ballot Transfer Case, with all ballot packets inside the outer shrink-wrap sleeve (with large yellow label affixed). Seal White Ballot Transfer Cases with adhesive security seals.
- 3. Take down Provisional Voting Booth, repack in storage box, and store with other booths for pickup.
- 4. Return sealed Blue Provisional Ballot Case and Provisional Ballot Transfer Case to Ballot Box Judge for delivery to Transfer Site. Voter Services Judges may not leave until all paperwork is completed and the voting site is secured.

### Packing of Voting Site

Pack all the supplies as listed on each case, envelope, or box. Items left at the voting site next to the ballot bin are listed on the red and black rolling cases. Items going to the Transfer Site are listed on the red rolling case. Supplies packed inside the ballot bin on listed on the bin's door. Be sure the ballot bin's door is locked.

After the polls close, all judges must remain until all closing procedures are completed and election materials are packed. Do not place any garbage into cases, boxes, envelopes, or bins. If there is no trash receptacle, please ask the facility to provide one. Make sure the outside doors to the voting site are locked or will be locked by building security.

Any problems should be reported immediately to the County Clerk's Hotline at (847) 377-2328.

### Call County Clerk Regarding Ballot Retabulation

If any ballots are remade, or if any ballot is removed because it is defective (missing judge's initials or identifying marks), the ballot counter must be reset and all ballots retabulated. Call (847) 377-2328 for instructions.

# Page for Notes

**Appendix** 

 $\bar{\mathcal{A}}$ 

 $\mathcal{L}^{\pm}$ 

 $\label{eq:2.1} \mathcal{L}(\mathcal{L}^{\text{max}}_{\mathcal{L}}(\mathcal{L}^{\text{max}}_{\mathcal{L}})) \leq \mathcal{L}(\mathcal{L}^{\text{max}}_{\mathcal{L}}(\mathcal{L}^{\text{max}}_{\mathcal{L}}))$ 

### **Sample Availability Form**

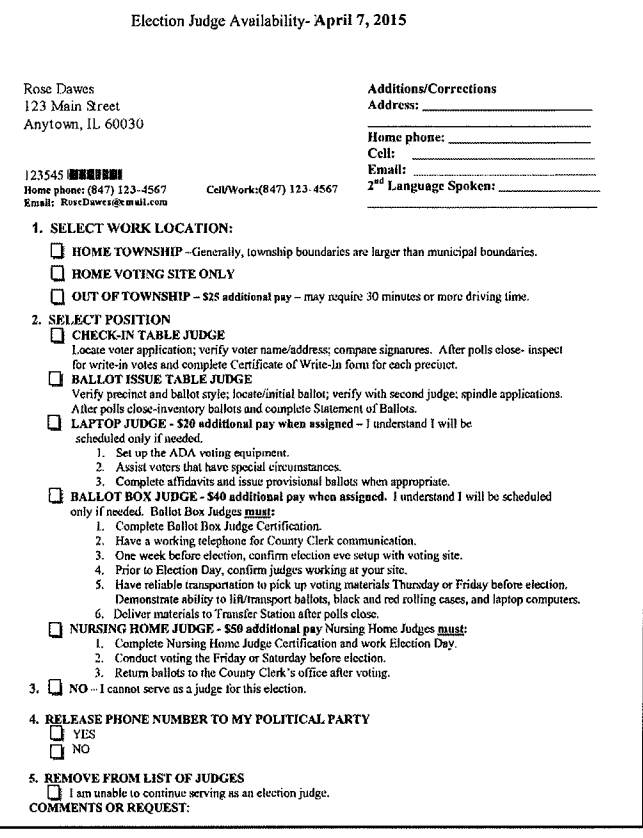

### **Sample Scheduling Letter**

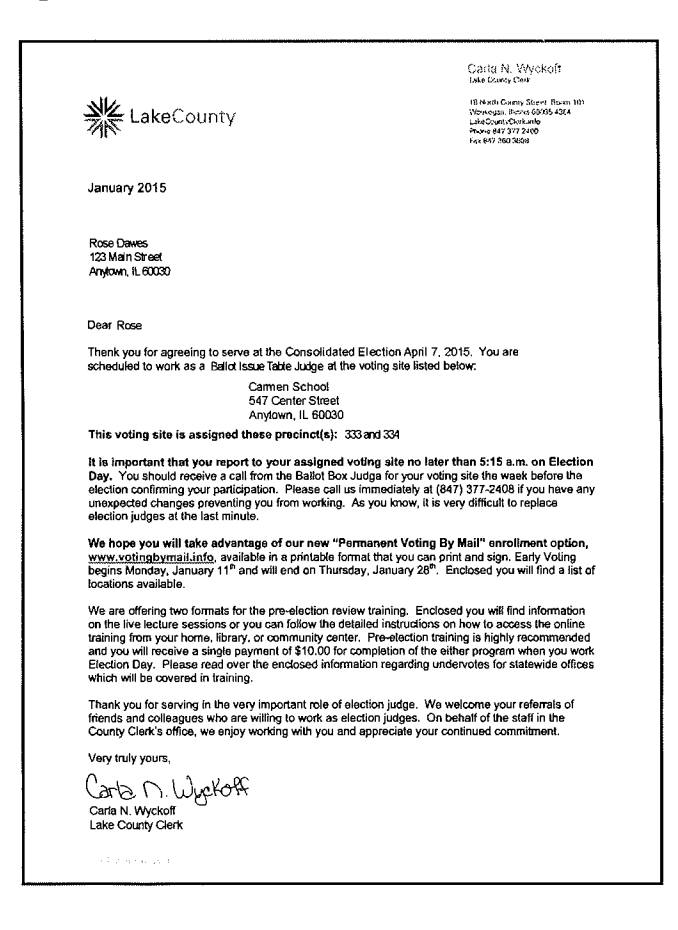

## Voter Services Judge Open/Close Checklist (page i)

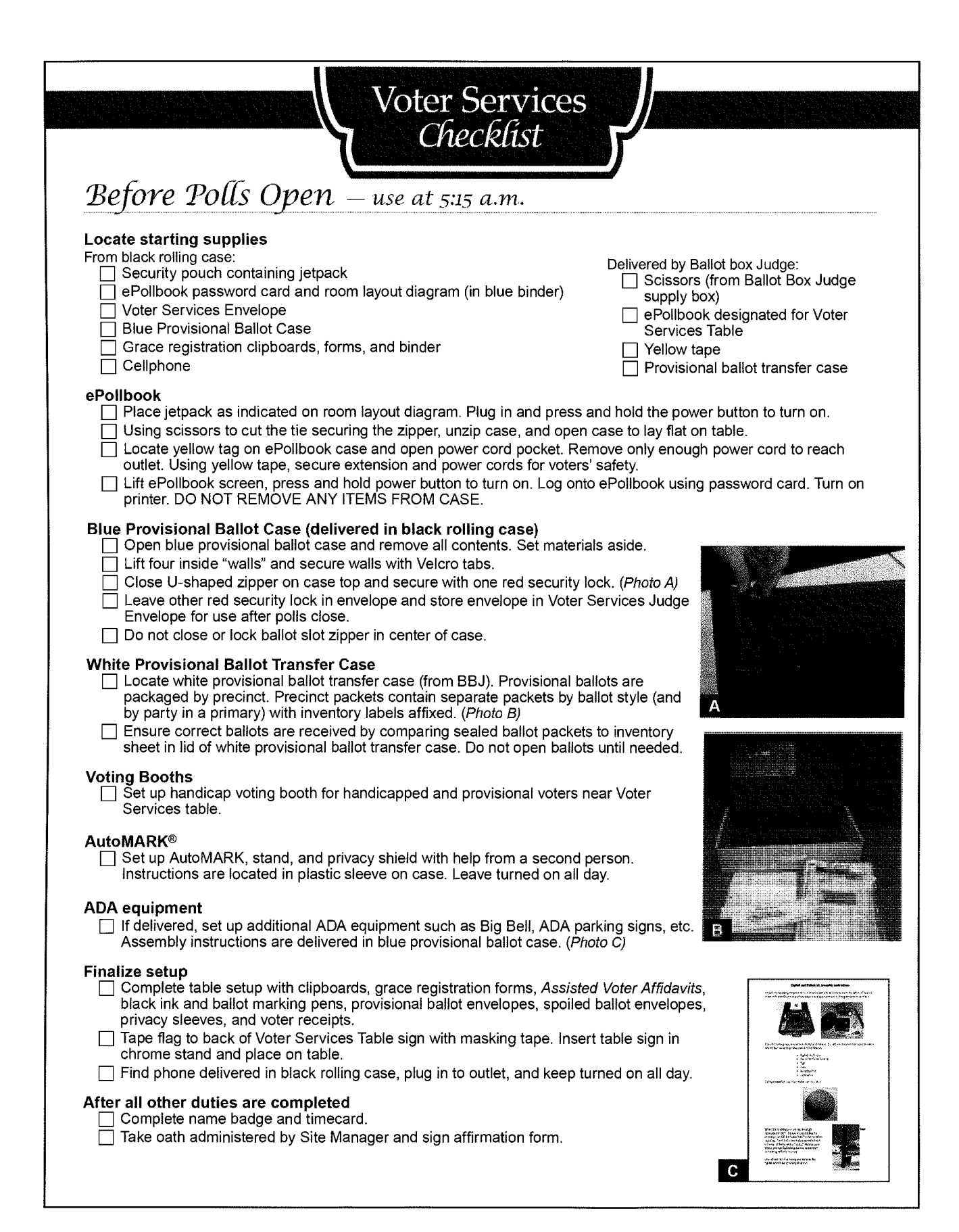

## Voter Services Judge Open/Close Checklist (page 2)

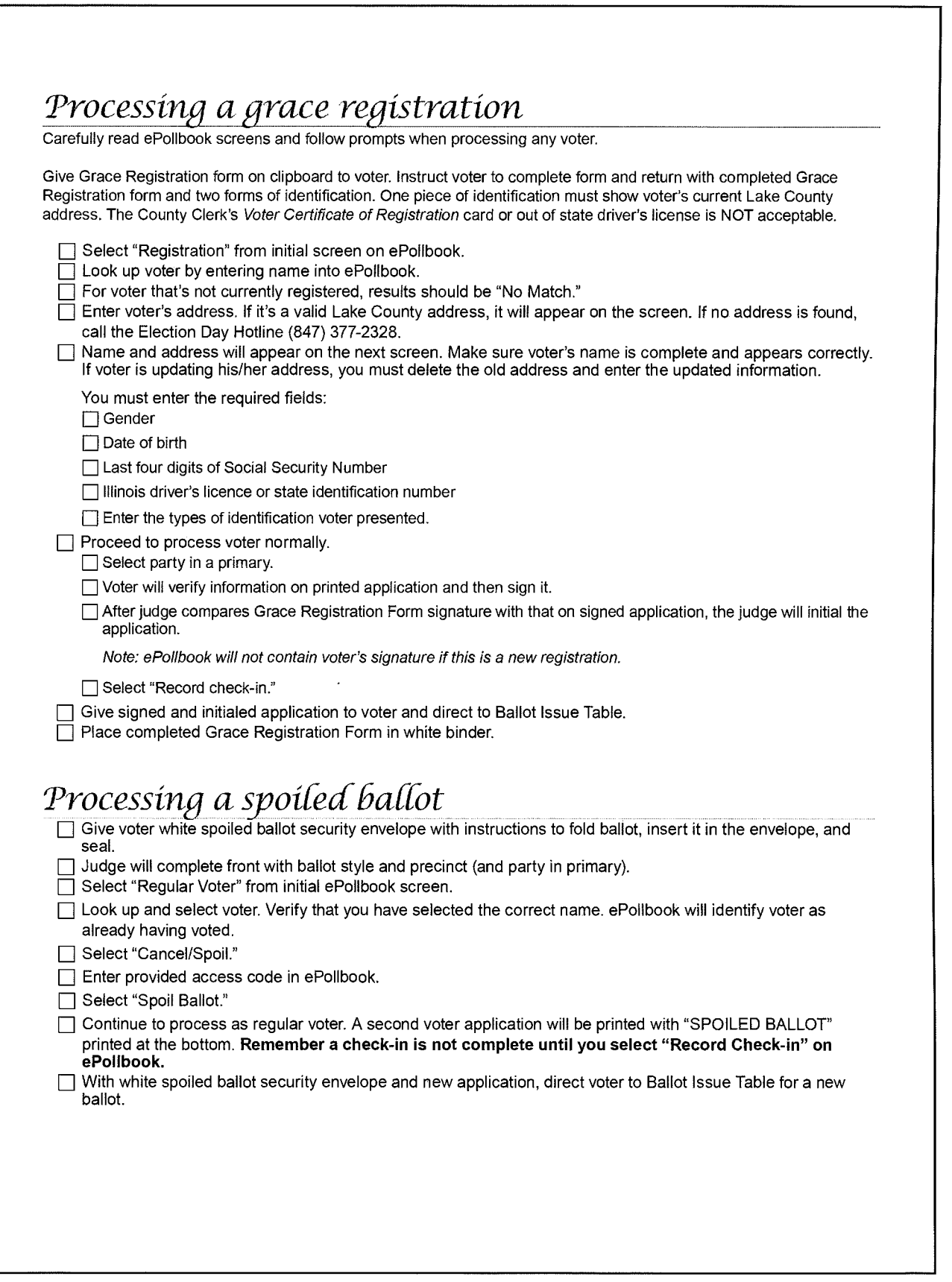

## Voter Services Judge Open/Close Checklist (page 3)

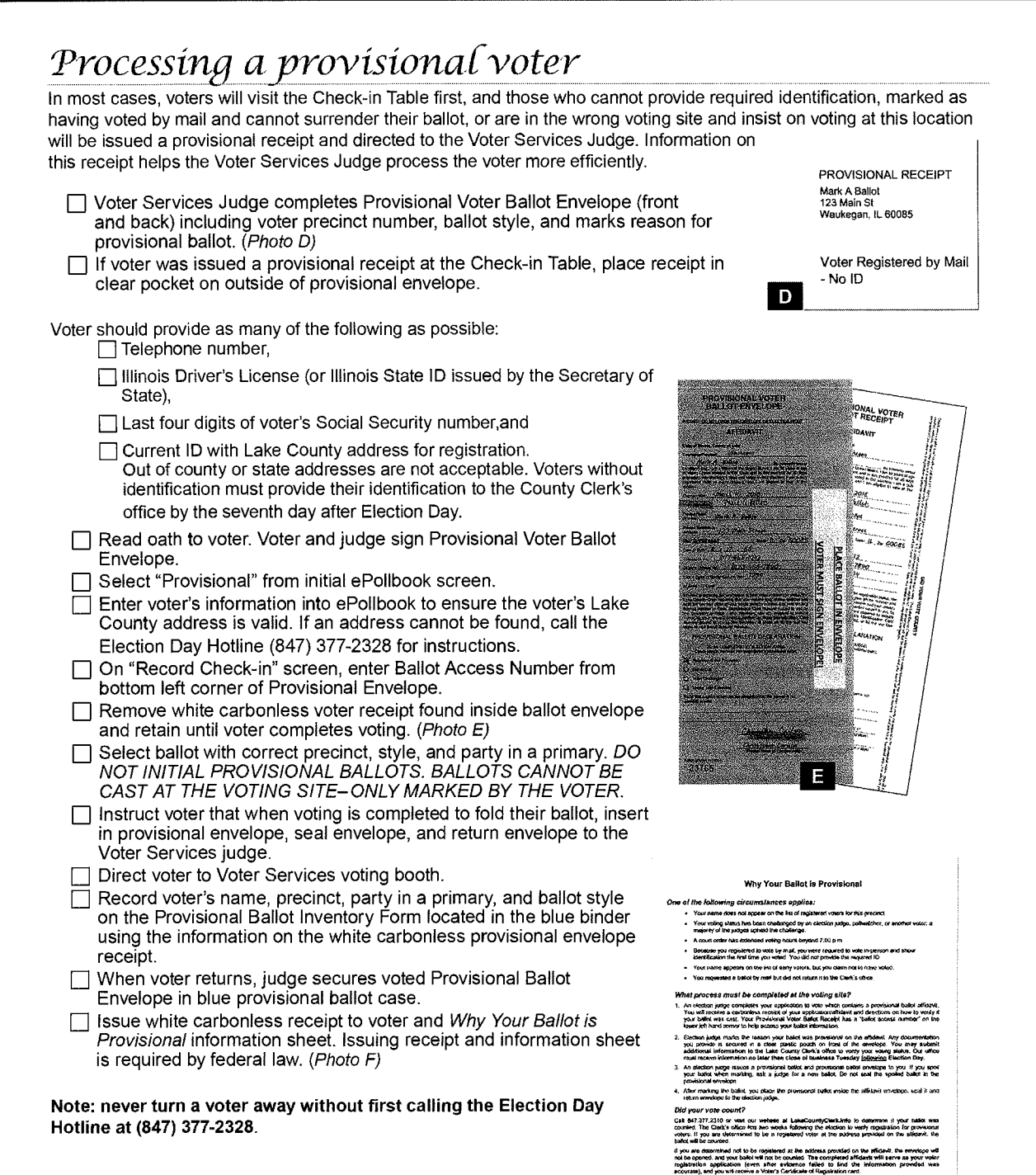

za nod permik the information provided on your providensial balkal affabivit to remain pointibr<br>elementation, period. Your name, uddressa and other information, including your party<br>: a primain, wit se incredibility made m

F

50

## Voter Services Judge Open/Close Checklist (page 4)

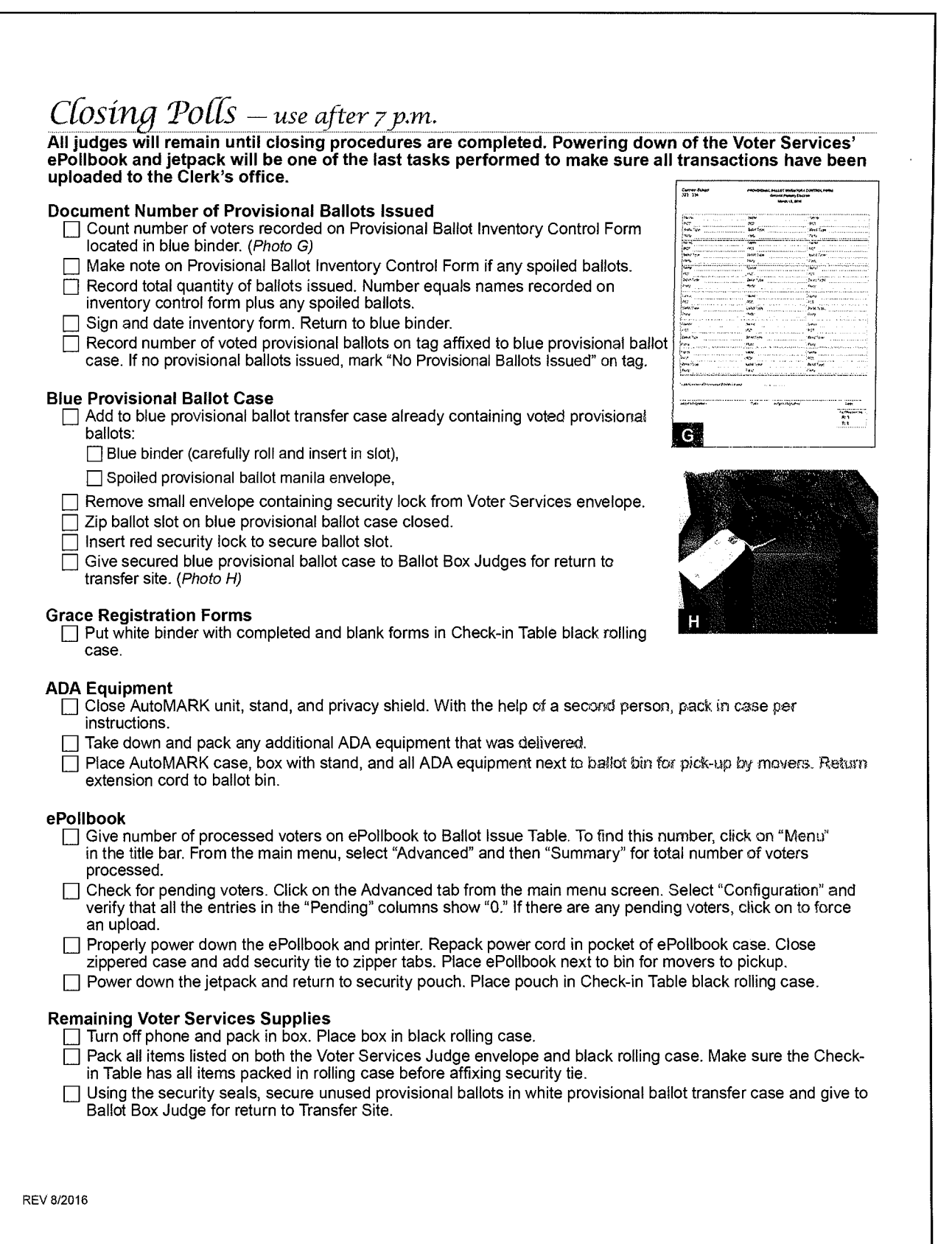

## ADA Compliant Equipment

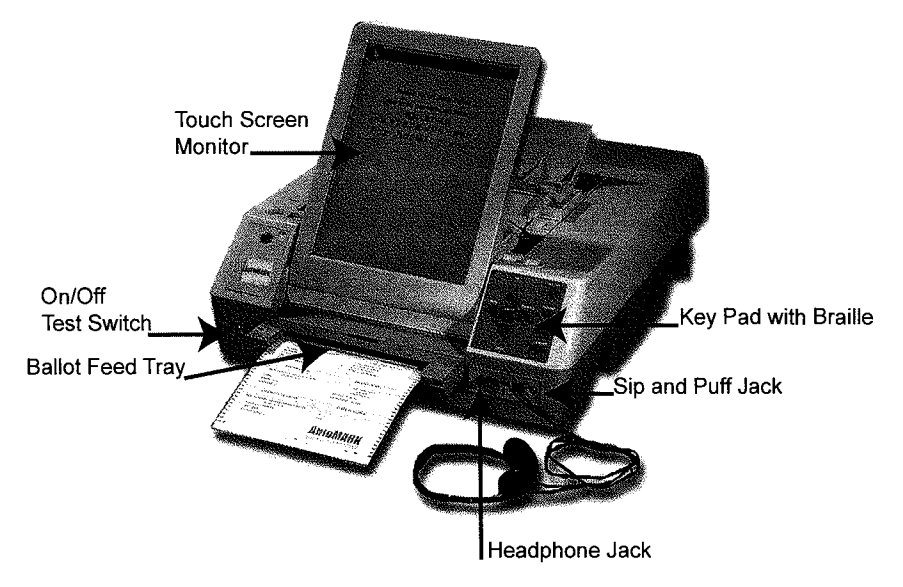

### Features

- -Allows disabled voter to cast their vote unassisted while maintaining privacy
- -Audio ballots are privately read to visually disabled voter
- -Audio speed adjustment
- Wheelchair accessible
- Voter-selected font size and contrast settings

### Blue Provisional Ballot Case **Contents**

Delivered in ballot bin and returned to Transfer Site

- 1) Voter Services Judge Envelope
- 2) Grace Registration Clipboards
- s) White envelope with Red Security Seals
- 4) Voter Services Judge Blue Binder
- 5) Grace Registration White Binder
- s) Setup instructions if additional ADA equipment is sent to voting site (i.e. Big Bell)

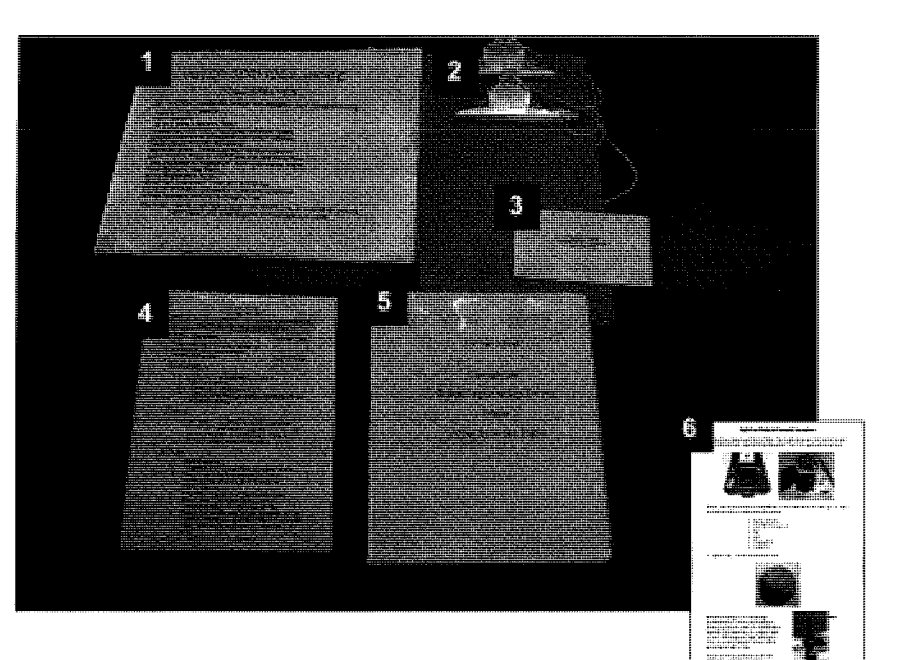

## Voter Services Judge Blue Binder Contents

### Front Pocket

- ~) Open/Close Polls Checklists
- 2> Room layout diagram
- 3) jetpack Setup Checklist

![](_page_56_Picture_6.jpeg)

### Binder Rings

- 4) ePollbook User Name and Password Card
- 5) Instructions for Processing Provisional Voter
- s) Cellphone instructions
- ~~ Signature Capture Sheet
- s) Provisional Ballot Inventory Control Form
- 9) Election Judge Comments & Suggestions
- 10) Bilingual Assistance Sheet

![](_page_56_Picture_15.jpeg)

### jetpack Security Pouch

- $^{(1)}$  Security pouch
- 2) jetpack instructions and diagram
- 3) Powercord
- 4) jetpack

![](_page_56_Picture_21.jpeg)

### Voter Services Judge Envelope Contents

- ~) Voter Services Judge Sign (Bilingual)
- 2) Grace Registration Form
- s) "Why My Ballot Is Provisional" Information Sheet (Bilingual)
- a) Ballpoint pens and ballot marking pens
- 5) "Do you need a receipt" sign
- s) Spanish laminated template for Provisional Ballot Affidavit Envelope
- ~) Provisional Ballot Affidavit Envelope

![](_page_57_Picture_9.jpeg)

- 8) Spoiled ballot voter envelopes (Bilingual)
- 9) Security ties for ePollbooks
- 10) Spoiled provisional ballot manila filing envelope
- 11) Voter receipts
- 12) Scratch paper
- 13) Assisted Voter Affidavit
- 14) Misprinted applications envelope

![](_page_57_Picture_17.jpeg)

## Envelopes for Surrendered Vote by Mail Ballots

- 1) Individual envelope
- 2) Collection envelope
- 3) Spanish template

![](_page_57_Picture_22.jpeg)

## **Grace Registration Form and Binder**

![](_page_58_Picture_2.jpeg)

### **Provisional Ballot Transfer Case**

- 1) White Receipt
- $2)$ **Official Seal**
- 3) Provisional Ballots

![](_page_58_Picture_7.jpeg)

## Provisional Ballot Checklist

Found in lid of provisional ballot transfer case.

![](_page_59_Picture_43.jpeg)

## Oath or Affirmation of Judge of Elections

Found in Site Manager green binder. Printed in red ink.

![](_page_60_Picture_237.jpeg)

## Time Card

Found in Site Manager green binder.

![](_page_61_Picture_89.jpeg)

## Signature Capture Sheet

Found in Voter Services Judge envelope. Printed in green ink.

![](_page_62_Picture_157.jpeg)

 $\hat{\boldsymbol{\beta}}$ 

59

## **Spoiled Ballot Security Envelope**

Found in Voter Services Judge envelope.

T

![](_page_63_Picture_18.jpeg)

### Manila Spoiled Ballot Envelope (Front)

Found in Voter Services Judge envelope. Printed with red and black ink.

![](_page_64_Picture_3.jpeg)

## Manila Spoiled Ballot Envelope (Back)

![](_page_65_Picture_2.jpeg)

## Provisional Ballot Inventory Control Form

Found in Voter Services Judge blue binder.

![](_page_66_Picture_205.jpeg)

## Provisional Voter Ballot Envelope and Spanish Language Template

Found in Voter Services Judge envelope.

![](_page_67_Picture_507.jpeg)

## Provisional Ballot Voter Receipt

Copy given to voter.

![](_page_68_Picture_474.jpeg)

## Election Judge Comments & Suggestions

Found in Voter Services Judge blue binder.

![](_page_69_Picture_45.jpeg)

## jetpack Setup Checklist

![](_page_70_Figure_1.jpeg)

## ADA Setup Checklist (Front)

### AUTOMARK SETUP

### BEFORE POLLS OPEN ON ELECTION DAY

1. Check Voting Site label on black case. Ensure equipment is for location.

![](_page_71_Picture_5.jpeg)

AutoMARK has pull — up handle for easy movement.

.. ~r

f **\*\*\*** \*\*\*\*\*\*\*\*\*\*\*\*\*\*\*\*\*\*\*\*\*\*\*\*\*\*\*\*\*\*

- 2. Place AutoMARK in the vicinity of Laptop Table. If unsure of location, refer to suggested Voting Site diagram (located in manila envelope in front sleeve of ballot bin). Set up table and shield following directions found in corrugated black box containing table.
- 3. Place case behind table with handle near rear of table. To open case, pull up on flaps on each side of case.
- 4. Check identification card on AutoMARK to ensure it lists voting location. Test wall outlet with night light found inside case. ~'"~
- 5. Two judges lift AutoMARK from case and set on AutoMARK table. Plug cord into back of AutoMARK and into wall outlet. Position cord to avoid trip hazards.
- 6. Slide latches (1A and 1B) outward to unlock flap.

![](_page_71_Picture_12.jpeg)

- 7. Lift flap, and pull flap up to raise lid. Touch screen monitor will be visible.  $\blacksquare$
- 8. Raise touch screen monitor to vertical position. Adjust for viewing comfort. Close lid.
- 9. Pull up on ballot feed tray and lay flat.

![](_page_71_Picture_16.jpeg)

l~.~

![](_page_71_Picture_17.jpeg)
### ADA Setup Checklist (Back)

- 10. Install privacy shield on AutoMARK table.
- 11. Insert key and turn to "ON" (middle) position. Blank screen will appear for approximately 60 seconds as AutoMARK powers up.
- 12. Screen will display: "Application boot in progress . . . Please wait . . ."
- 13. "Insert Your Ballot" screen appears. Leave key in AutoMARK in "ON" position.
- 14. Keep AutoMARK instruction booklet in black case for reference, as needed.
- 15. Close case and corrugated black box. Store in secure location out of voter traffic area.

#### **CLOSING AUTOMARK**

- 1. Remove privacy shield and set aside. Later, shield will be packed in box with table.
- 2. Turn key to "OFF" position. Remove key and place in AutoMARK case.
- 3. Lift under front of ballot feed tray and fold upward.
- 4. Open lid behind touch screen monitor and lower screen into recessed area. Close lid.
- 5. Slide latches inward to close and secure lid.
- 6. Gently unplug power cord from back of AutoMARK and unplug from power source. Place cord inside case.
- 7. Place supplies inside case (headset, touchpad, privacy sleeve, blue stylus and ear covers).
- 8. Two judges return AutoMARK unit to case.
- 9. Close case lid and secure latches on each side of case.
- 10. Disassemble AutoMARK table and pack in corrugated black box. Disassemble security shield and pack in corrugated black box.
- 11. Roll AutoMARK and place next to ballot bin. Place corrugated black box containing table and privacy shield next to AutoMARK case. AutoMARK remains at voting site. Movers will pick up after election.

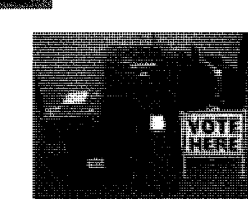

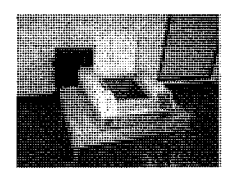

### BigSell and BallotCall Assembly Instructions (Page i)

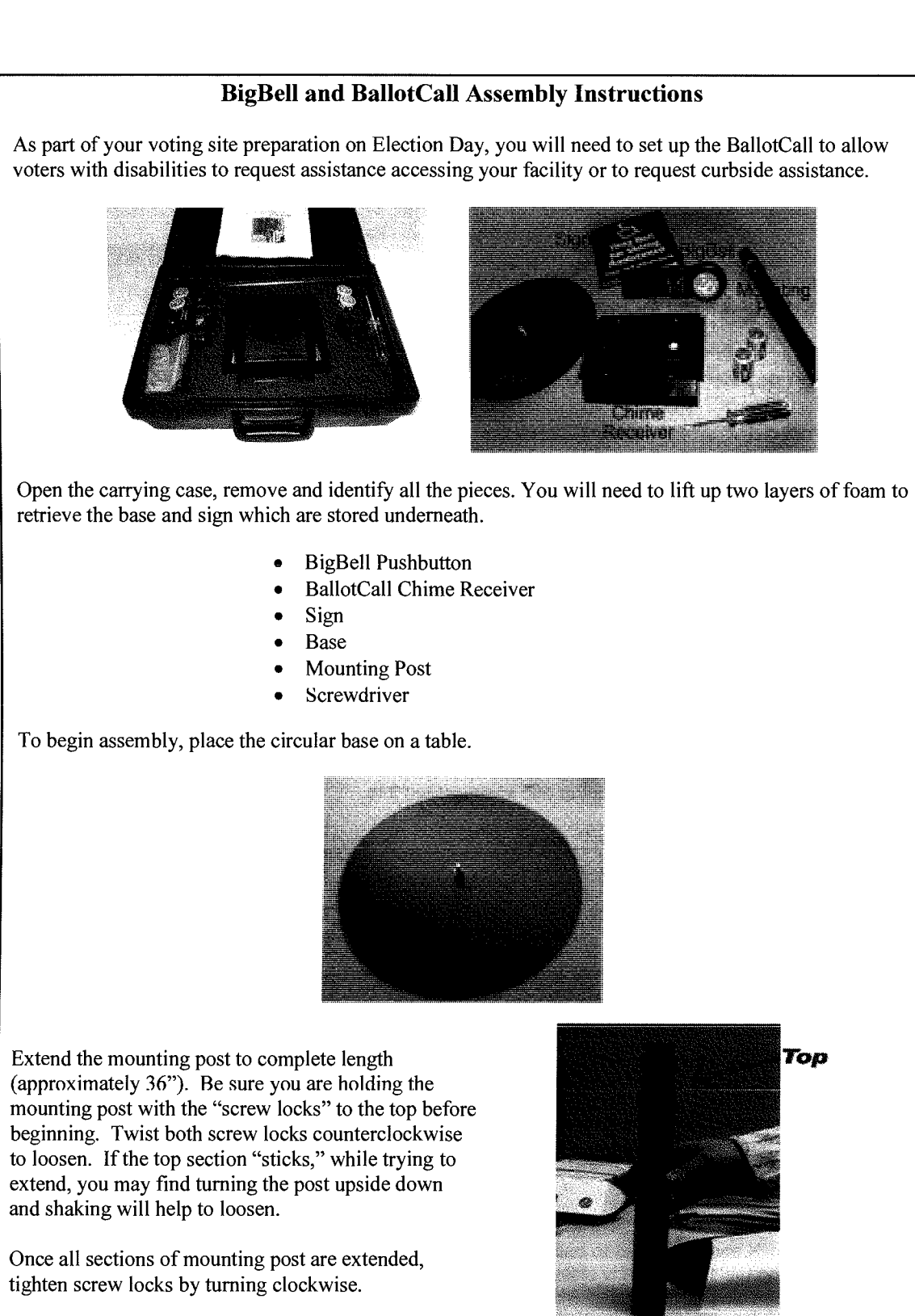

Feb 2010

### SigBell and BallotCall Assembly Instructions (Page 2)

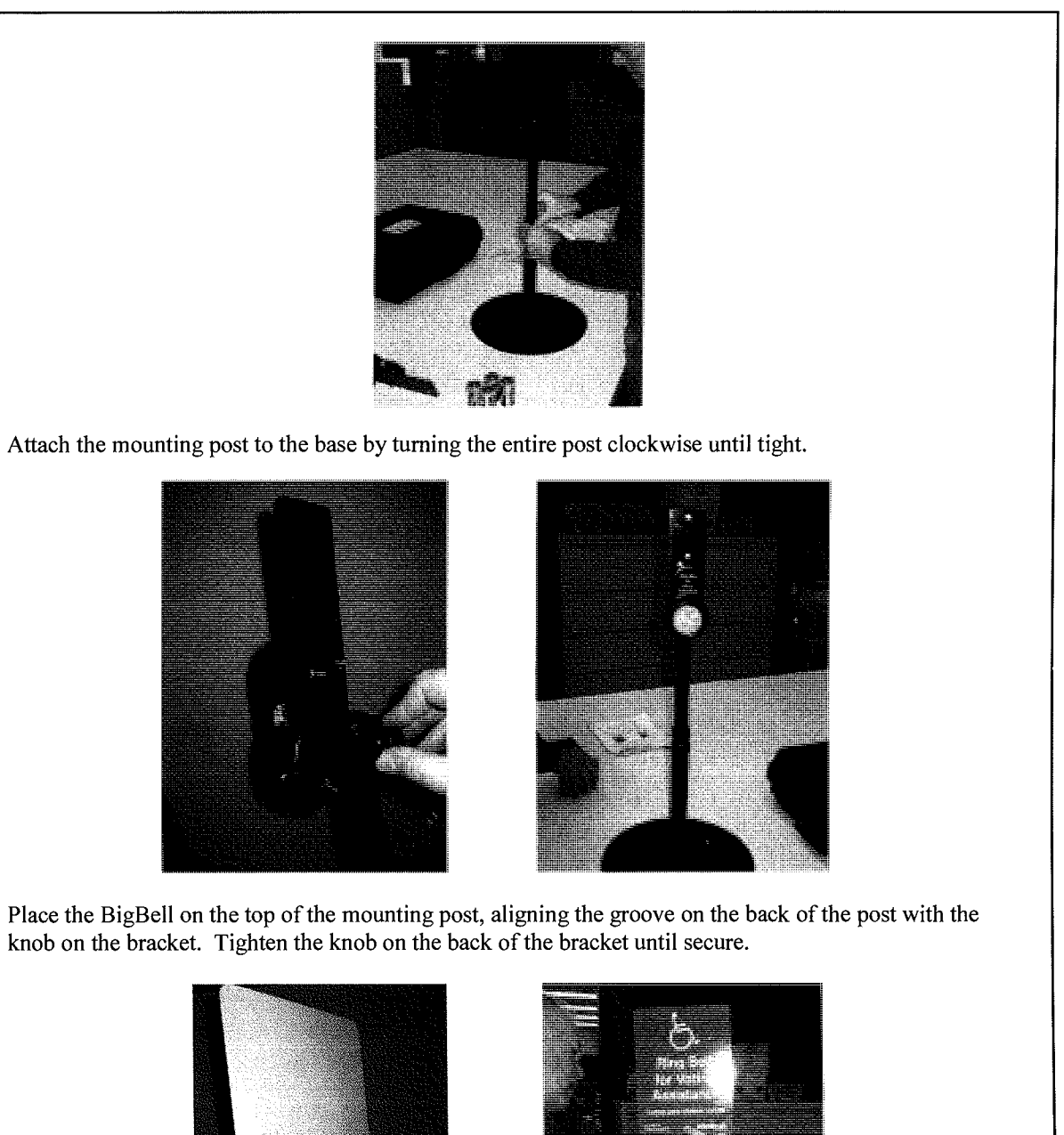

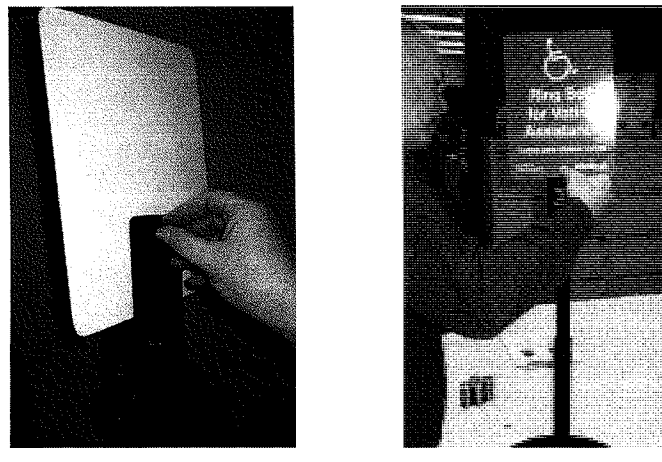

Align the holes of the blue exterior sign with the holes on the BigBell. Insert the screws through the two holes in the bracket and the sign. Tighten wing nuts and secure in place.

Feb 2010

### BigBell and BallotCall Assembly Instructions (Page 3)

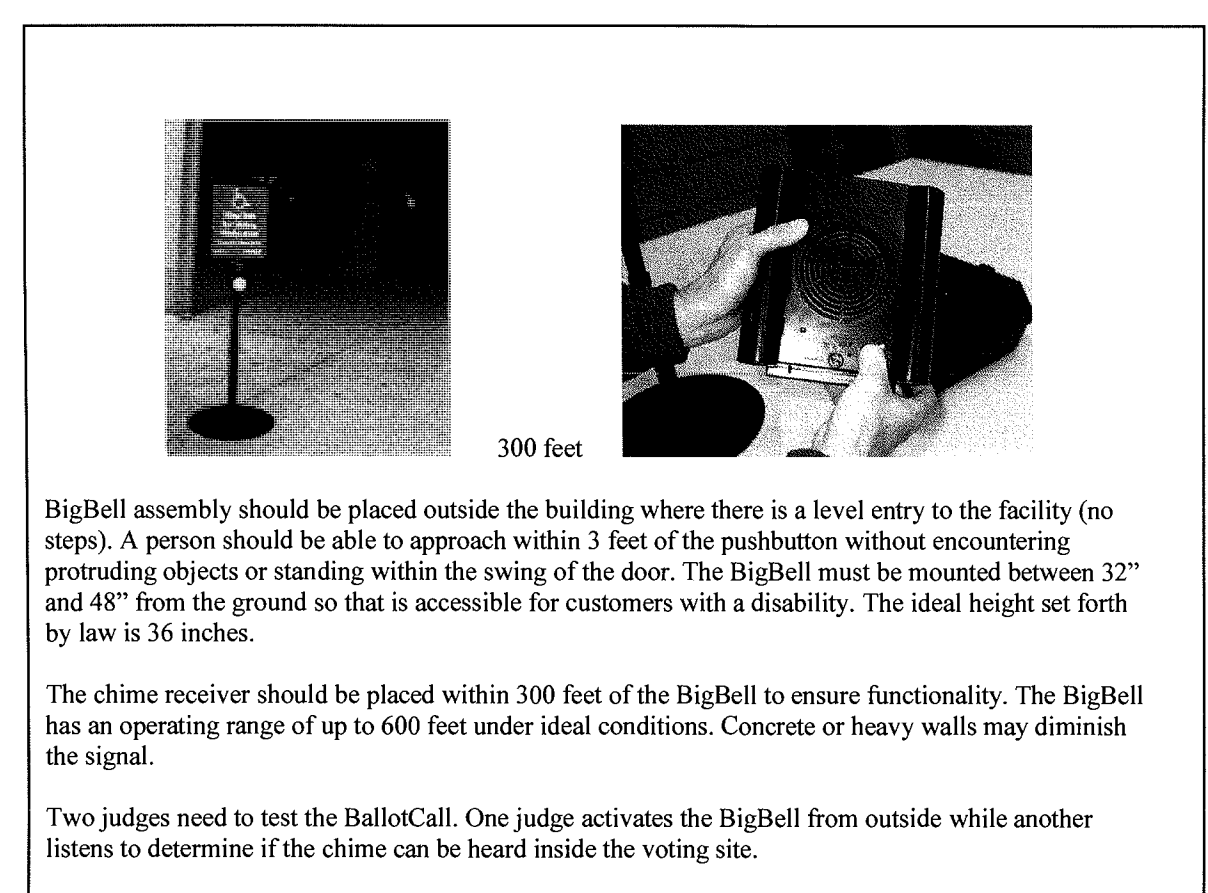

When the BigBell is pushed, the red LED activation light should light up. Inside the chime should sound. If the judge inside the building cannot hear the BigBell, ensure that the interior chime receiver is located within an appropriate range. To maximize signal range, the receiver should be placed approximately 6-7 feet in the air, with the unit facing in the direction of the pushbutton. Adjust volume by turning volume switch or knob on receiver.

Feb 2010 3

### ePollbook Main Menu Items and Icons

#### Main Menu Items:

- 1. Status bar for dowloading
- 2. Election name
- 3. Assigned Voting Site
- 4. Voter Check-in Link
- 5. Help Topics Link
- 6. Advanced Menu
- 7. Logoff

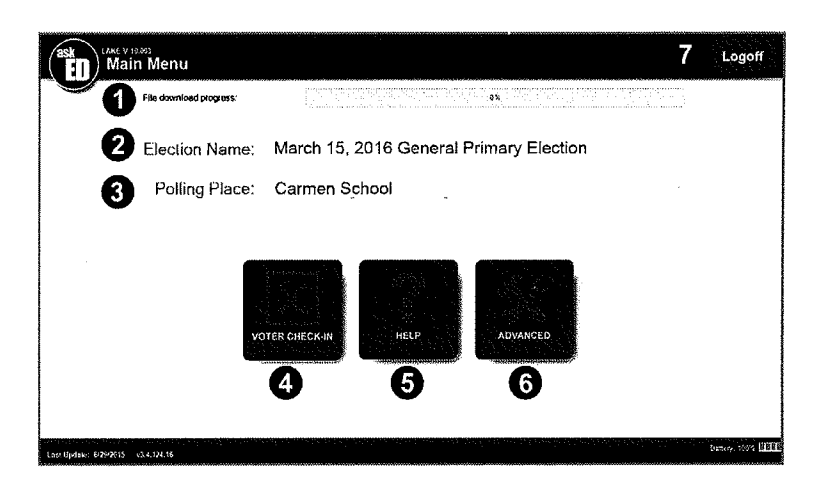

#### Voter's status

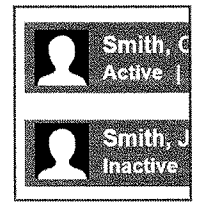

~ Active

Voter has met all age, citizenship, and residency requirements for this election.

 $\blacktriangleright$  Inactive U.S. Post Office advised the Clerk's office when voter files an address forwarding.

#### Voter Icons

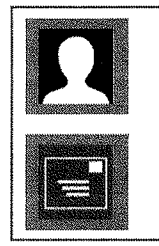

- ~ Silhouette of person's head
	- •Grey background shows voter already voted.
	- Dark blue background depicts active voter ready to process.
- ▶ Voting by Mail icon
	- Grey background shows voter has already been sent and returned a voted ballot by mail.
	- •Dark blue background depicts voters has been sent a ballot by mail.

### ePollbook Title Bar Menu

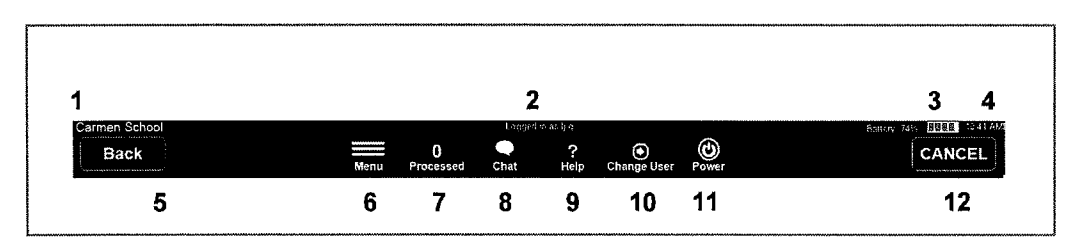

### 1. ePollbook Location

Displays the voting site assigned to the ePollbook.

2. Logged in Status

Shows the name of the judge who is currently logged in to the ePollbook. Please be sure to change users when switching stations or taking breaks

3. Battery life

Shows how much battery life the computer has. The computer should be plugged in all day. If the battery starts to decrease, this is a sign that power has been lost.

4. Time

Displays the current time.

5. Back Button

Allows the election judge to navigate to a previous screen at any point in the check in process before the RECORD CHECK-IN button has been pressed.

6. Menu Button

Directs the judge back to the opening menu which displays the Voter Check-in, Help Topics Link, and Advanced Menu.

7. Processed

Allows the election judge to see how many voters have been checked in at this voting site. If you click on the link, a window will open allowing you to refine your search.

- 8. Chat Window Not enabled for this election.
- 9. Help Topics Gives the election judge access to any training or reference material.
- 10. Change User Link

Allows one election judge to sign out and another judge to sign in. This should be done any time a new judge begins operating the ePollbook.

11. Power Menu

Gives the election judge the ability to power down the ePollbook, restart the ePollbook, log out of the program, or change users.

12. Cancel Button

Allows the election judge to cancel a voter check-in any time before the RECORD CHECK-IN button has been selected. This will bring the election judge back to the search for a new voter screen.

### ePollbook Additional Search Functions

#### Show Matches from Entire Jurisdiction

If you cannot locate voter's record in this voting site, you can search the entire county. "Show Matches from Entire Jurisdiction" may appear only after search yields no results.

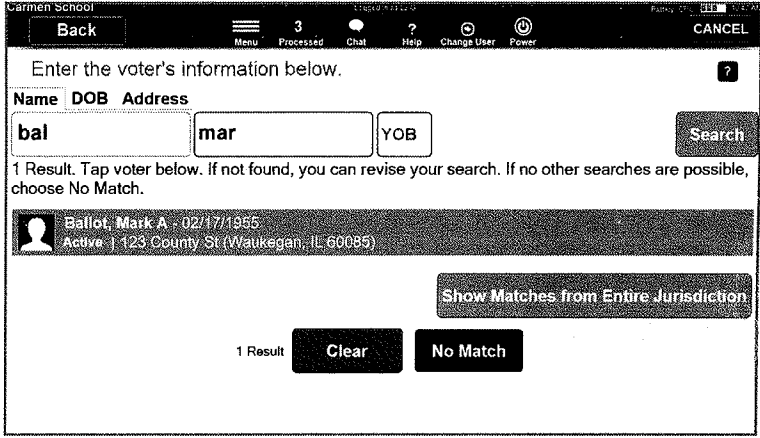

#### Search by Date of Birth

In addition to searching by name, you can also locate a voter by entering a date of birth.

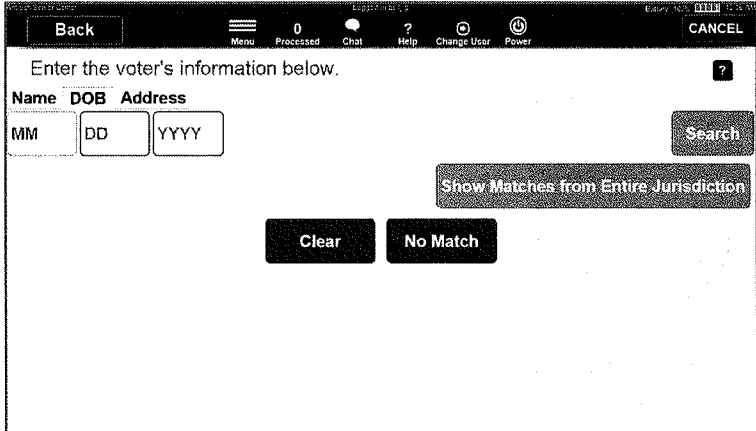

#### Search by Address

City field is a drop down menu. Do not use "Dir" box when entering a voter's address.

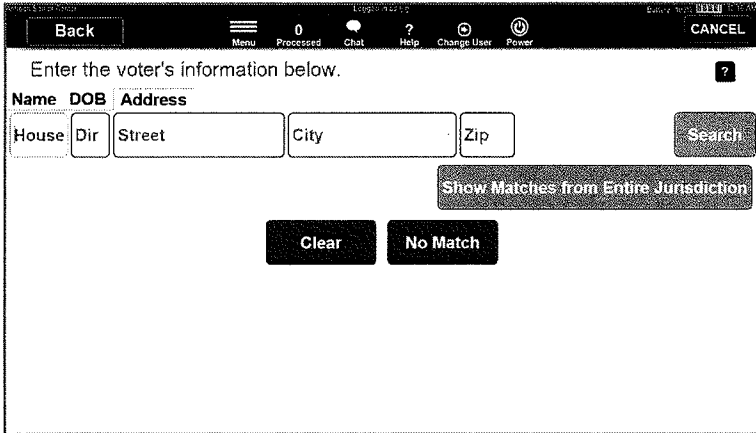

### ePollbook Printer

When you need to change the paper roll, do not remove the printer from the case. Press the orange button on the right side of the printer to open the cover.

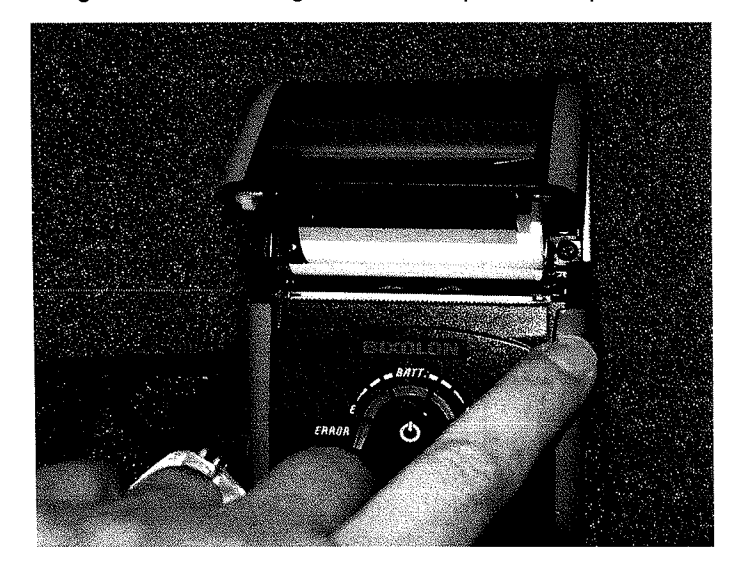

Remove the empty paper roil. Lay new paper roll in printer with the loose end underneath. Close cover and the printer is ready.

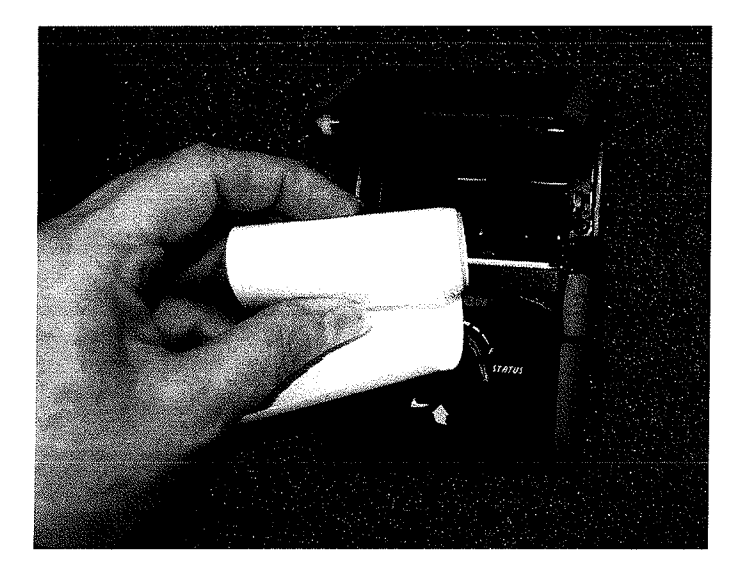

If the printer's error light stays on after you change the paper, be sure the end of the new paper roll extends beyond the cover. Also check that the cover is completely closed.

If the first application is blank after changing the paper roll, the paper is in upside down. Open printer cover, remove paper roll, turn over, re-insert, and close cover.

**Pollwatchers** 

 $\ddot{\phantom{a}}$ 

# Pollwatchers

#### Who are Pollwatchers?

Pollwatchers are official election process observers in the voting site before, during and after voting on Election Day. Pollwatchers may also be present during other election events including early and nursing home voting and vote-by-mail and provisional ballot processing. And the second contract of the sequence of the sequence of the sequence of the sequence of the sequence of the sequence of the sequence of the sequence of the sequence of the sequence of the sequence of the seq

### Qualifications and Credentials

Pollwatchers must be registered to vote in Illinois and must be affiliated with the political or handle election party or the organization for which they are poll watching (10 ILCS 5/7-34; 5/17-23). materials.

Pollwatchers must have proper credentials which are issued by the local election authority or the Illinois State Board of Elections after being first authorized by one of the following (10 ILCS 5/7-34; 5/17-23):

- ~ The state or local political party; or
- A candidate; or
- $\triangleright$  The presiding officer of a civic organization; or
- The chairman of the proponent or opponent group (of a public questions).

#### Admittance to Polls

Pollwatchers and substitute pollwatchers must present their credentials to the election judges at both primary and general elections (10 ILCS 5/7-34; 5/17-23).

All credentials remain in the possession of the election judges and are returned to the County Clerk's office after the polls close. Pollwatchers must sign the register each time they enter or leave the voting site.

#### Pollwatcher Rights

#### The pollwatcher may:

- ~ Observe all proceedings and view all reasonably requested records at both primary and general elections including judges making signature comparisons. (10 ILCS 5/7- 34; 5/17-23)
- Inspect list of early, grace, and vote-by-mail voters. (10 ILCS 5/17-9)
- ~ Accompany election judges when assisting disabled curbside voters. (10 ILCS 5/17-13)
- ~ Challenge a voter's status at pre-Election Day voting at the County Clerk's office, during early voting, on Election Day, and during nursing home voting. (10 ILCS 5/19- 10; 5/19A-60; 5/20-10; 5/19-12.2)
- ~ Observe process of validating provisional ballots. (10 ILCS 5/18A-15)
- ~ Observe in-person, early voting at both permanent and temporary sites with one pollwatcher per candidate, political party and qualified civic organization at each early polling location. (10 ILCS 5/19-10; 5/19A-60)
- ~ Observe processing of vote-by-mail ballots (including military and overseas ballots) with one pollwatcher per candidate, political party and qualified civic organization for each panel of judges. (10 ILCS 5/19-8; 5/20-8; 5/20-10)
- $\triangleright$  Observe voting in nursing homes in compliance with other statutory provisions applicable to pollwatchers.  $(10 \text{ ILCS } 5/19-12.2)$   $\hspace{1.6cm}$  79

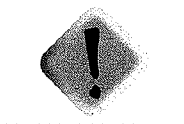

Pollwatchers and candidates may not process voters

Candidates political parties, civic organization, and organized proponents and opponents of a ballot proposition may

- ~ Observe the election judges as they conduct preparations to open the voting site on Election Day including comparing the displays on the marking device with the specimen ballots to confirm agreement and performing an operational check of the optical scan equipment to ensure a zero count. (10 ILCS 5/246-8)
- ~ Leave and re-enter the polling place once credentials are surrendered as long as such activity is not disruptive. (10 ILCS 5/7-34; 5/17-23)
- ~ Remain after polls close and until canvass is complete, but any departure and re-entry can only be done in the case of necessity and lack of disruption. (10 ILCS 5/7-34; 5/17-23)

#### The pollwatcher may not:

- ~ Get close enough to the voters/voting booths as to observe a voter casting a ballot and impinge the secrecy of the ballot or handle any election materials.(10 ILCS 5/7- 34; 5/17-23; 5/19-10; 19A-60; 5/248-5)
- **EXECT** Disrupt any of the election activities and procedures on any Election Day. (10 ILCS 5/19A-60; 5/7-34; 5/17-23)
- ~ Participate in the discussion and decision following a challenge to a voter's status as it is solely the decision of the elecfion judges. (10 ILCS 5/19-10; 5/19A-60)
- $\triangleright$  Interfere with election judges as they maintain legal authority to conduct elections. (10 ILCS 5/7-34; 5/17-23)
- **Engage in a political discussion/electioneering within 100 feet of the door to the** polling locations. (10 ILCS 5/17-29)

#### appoint pollwatchers. Number of Pollwatchers Allowed in Precinct at any Given Time

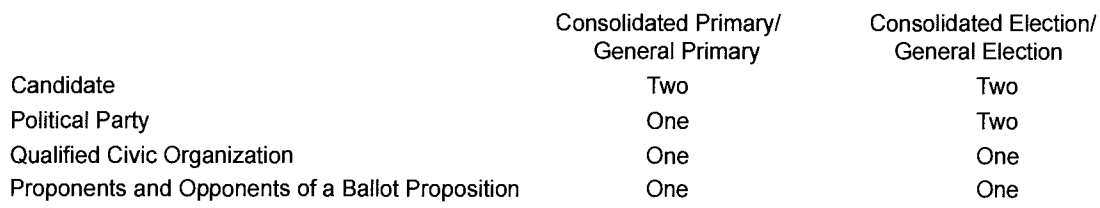

## Pollwatcher and Candidate Credentials

 $\ddot{\phantom{a}}$ 

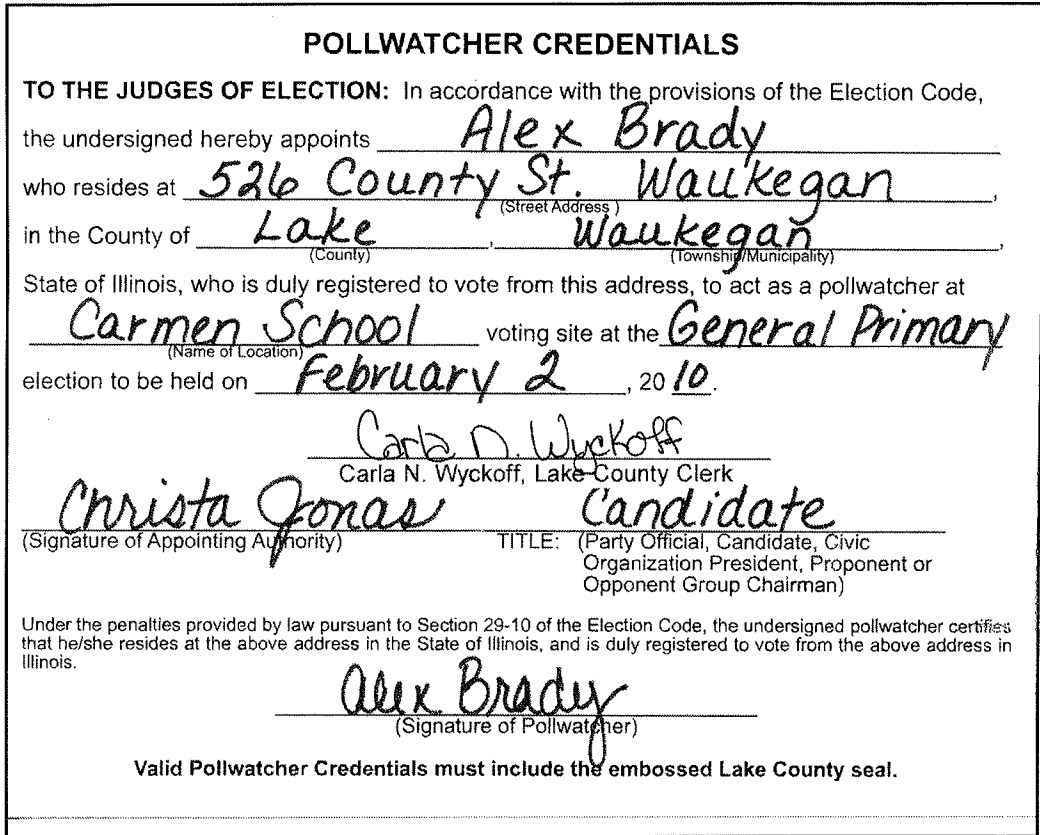

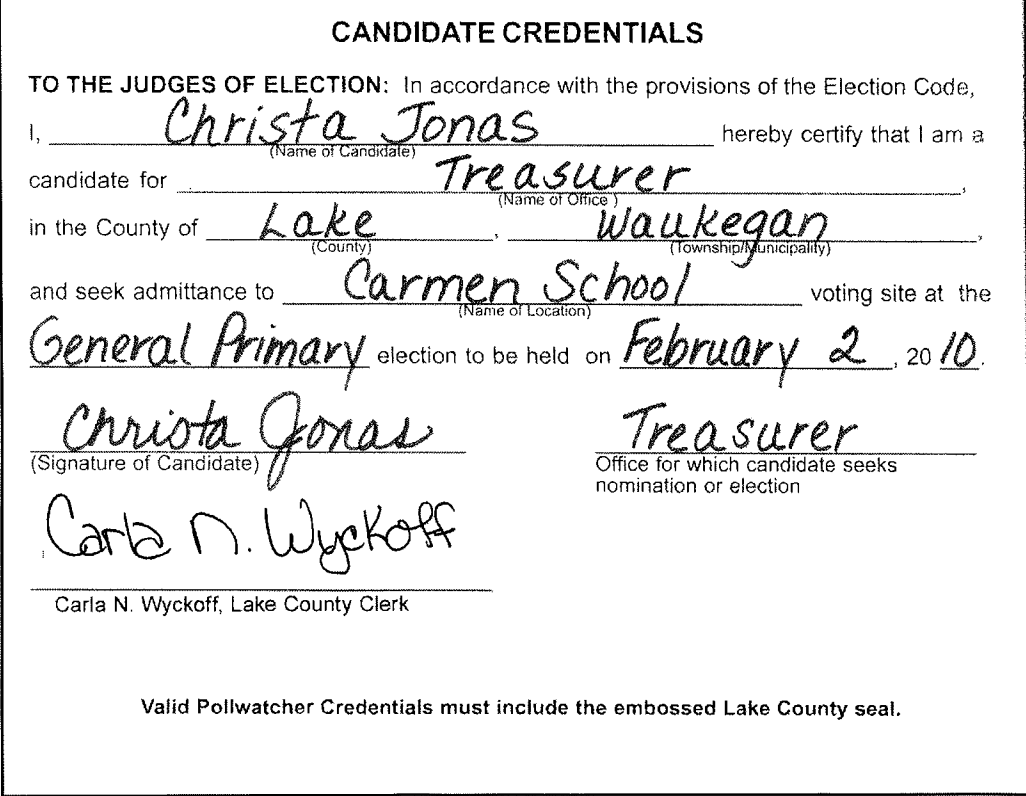

#### Appendix

# Pollwatcher Credentials issued by Illinois State Board of Elections

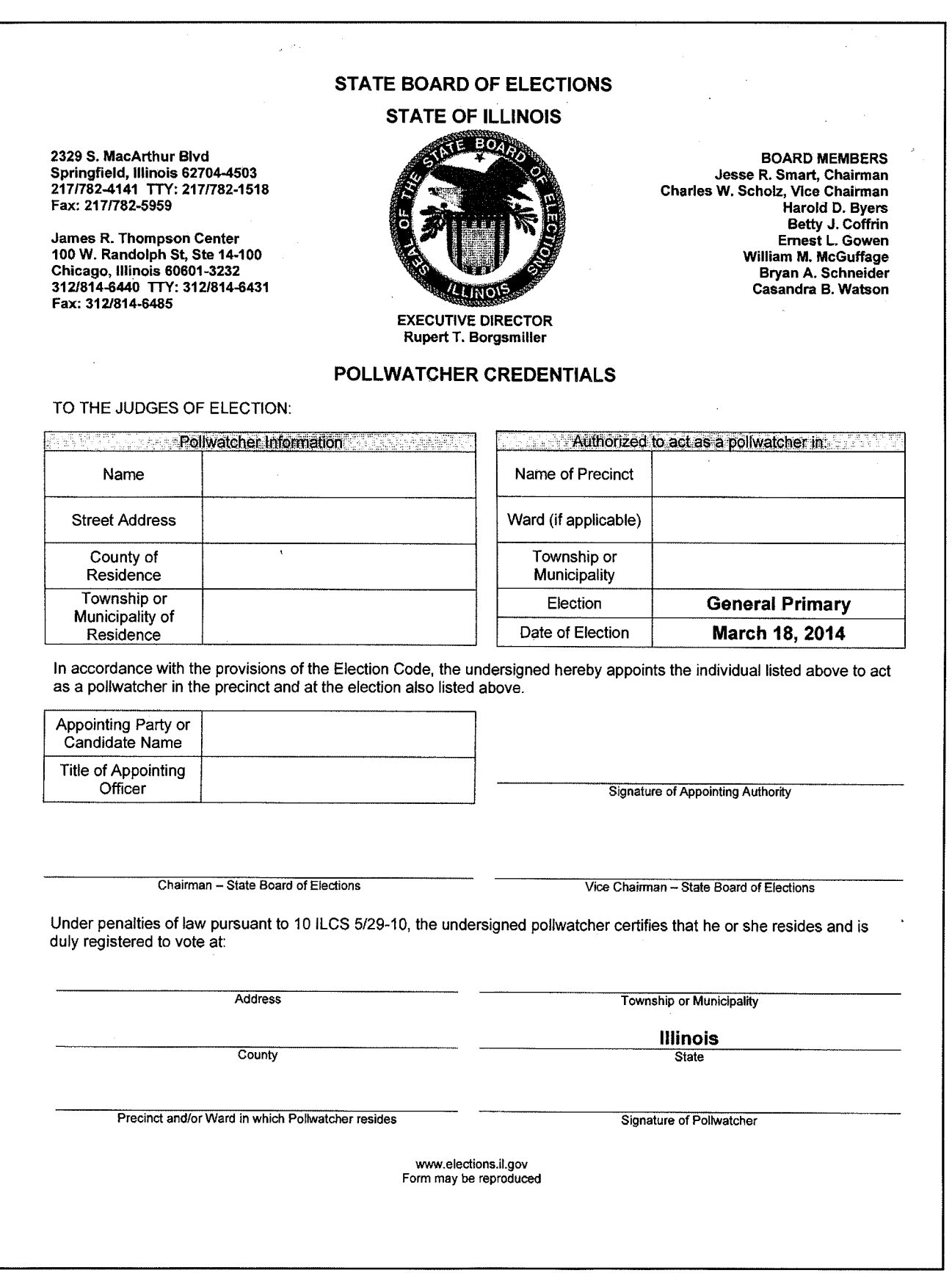

# Pollwatcher Register

 $\ddot{\phantom{a}}$ 

 $\hat{\mathbf{v}}$ 

Found in Site Manager green binder

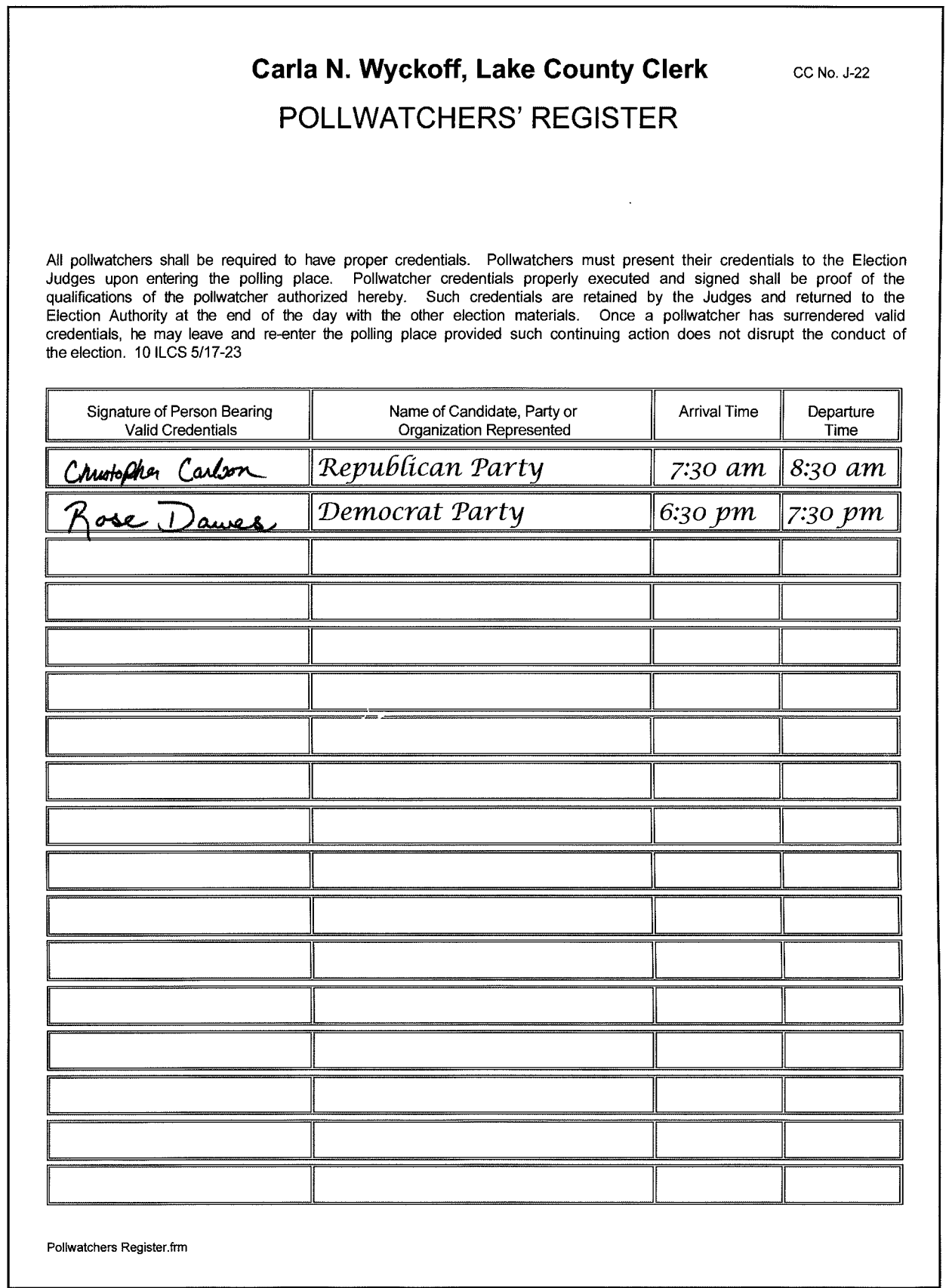

 $\hat{\mathbf{v}}$ 

# **Page for notes**

 $\label{eq:2.1} \frac{1}{\sqrt{2}}\int_{\mathbb{R}^3}\frac{1}{\sqrt{2}}\left(\frac{1}{\sqrt{2}}\int_{\mathbb{R}^3}\frac{1}{\sqrt{2}}\left(\frac{1}{\sqrt{2}}\int_{\mathbb{R}^3}\frac{1}{\sqrt{2}}\right)\frac{1}{\sqrt{2}}\right)\frac{1}{\sqrt{2}}\,d\mu.$  $\label{eq:2.1} \mathcal{F}_{\text{max}} = \frac{1}{\sqrt{2\pi}}\sum_{i=1}^{N} \frac{1}{\sqrt{2\pi}}\sum_{i=1}^{N} \frac{1}{\sqrt{2\pi}}\sum_{i=1}^{N} \frac{1}{\sqrt{2\pi}}\sum_{i=1}^{N} \frac{1}{\sqrt{2\pi}}\sum_{i=1}^{N} \frac{1}{\sqrt{2\pi}}\sum_{i=1}^{N} \frac{1}{\sqrt{2\pi}}\sum_{i=1}^{N} \frac{1}{\sqrt{2\pi}}\sum_{i=1}^{N} \frac{1}{\sqrt{2\pi}}\sum_{i=1}^{N} \$ 

 $\label{eq:2.1} \mathcal{L} = \mathcal{L} \left( \mathcal{L} \right) \left( \mathcal{L} \right) \left( \mathcal{L} \right) \left( \mathcal{L} \right)$